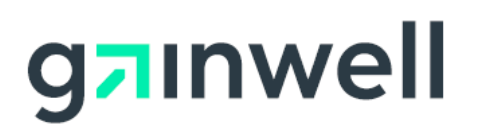

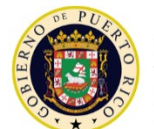

**GOVERNMENT OF PUERTO RICO** 

Department of Healtl Medicaid Program

# Sistema de Manejo de Información de Medicaid Puerto Rico

DEL\_PRMMIS\_Final\_User\_Documentation\_Spanish\_PSC\_Ref\_Guide

# Sitio Web de Correspondencia Segura para Proveedores (PSC)

# Fase Dos - Documentación Final de Usuario

Material de Adiestramiento – Guía de Referencia Versión 5.0

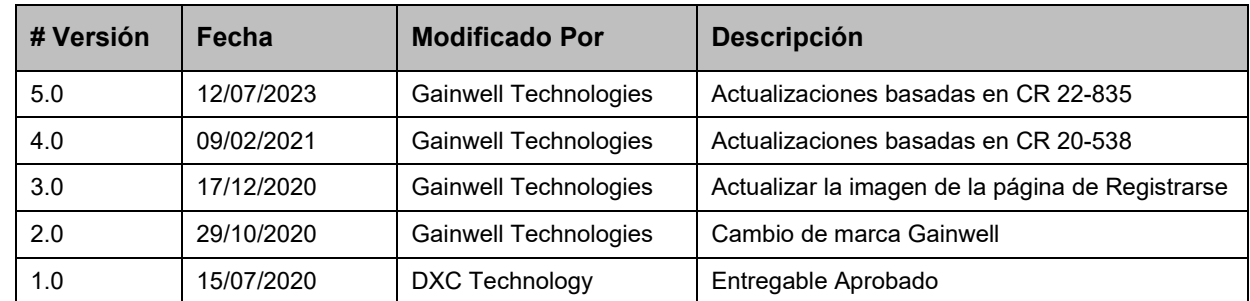

## <span id="page-1-0"></span>**Historial de Cambio**

\*Formato utilizado para las fechas es dd/mm/yyyy.

# <span id="page-2-0"></span>**Tabla de Contenidos**

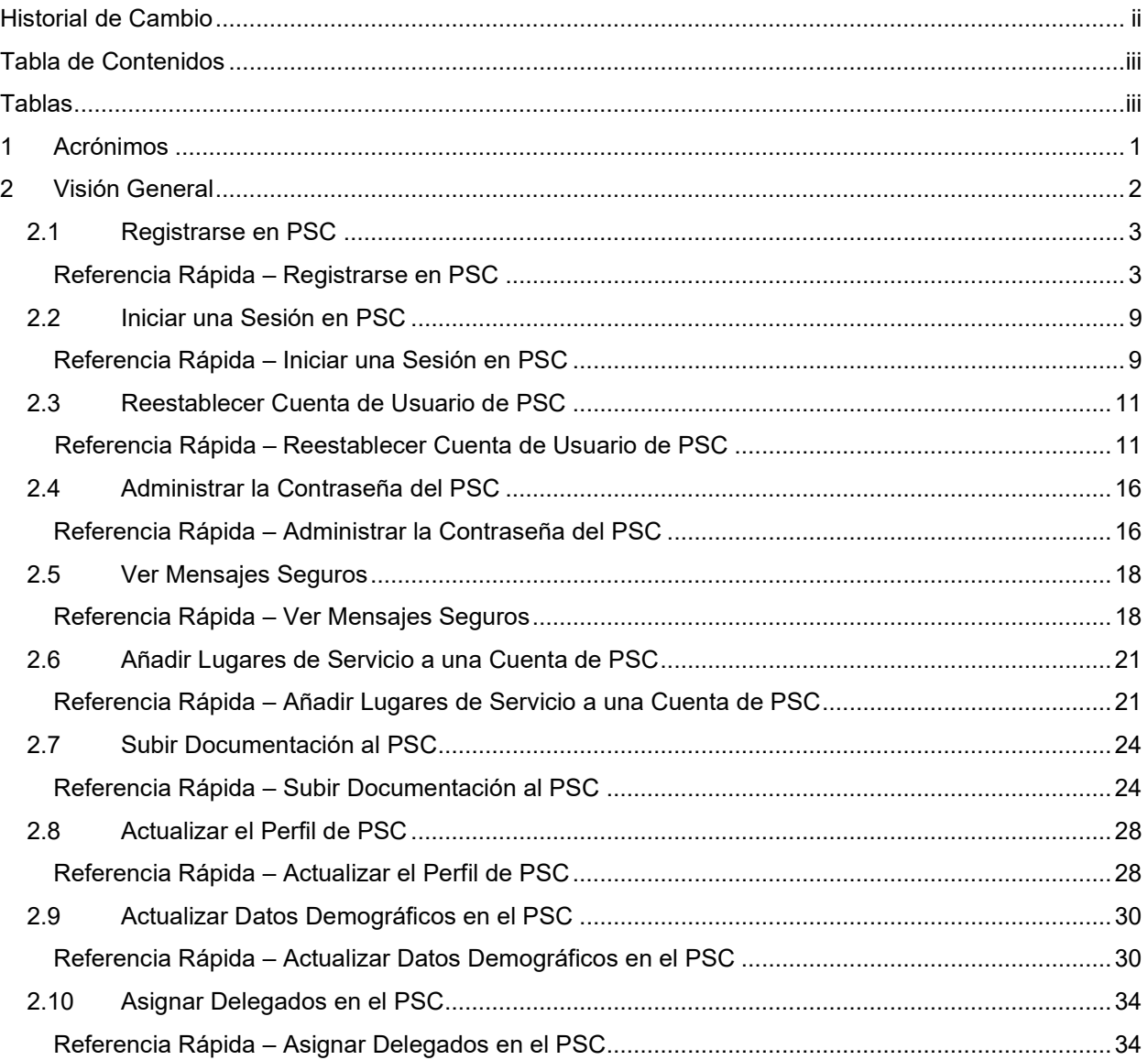

# <span id="page-2-1"></span>**Tablas**

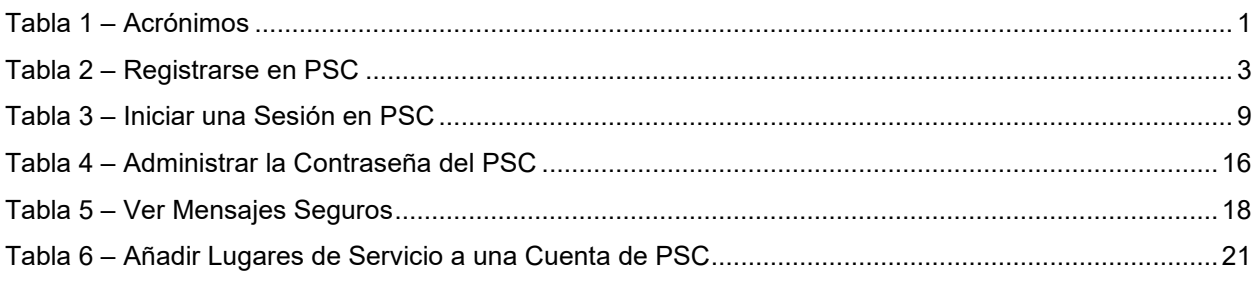

Versión 5.0 Página iii

Para uso del Sistema de Manejo de Información de Medicaid Puerto Rico, Departamento de Salud de Puerto Rico. Este documento no debe ser usado sin permiso escrito previo del Gobierno de Puerto Rico. © 2023 Gainwell Confidencial – Gainwell Technologies

#### Sitio Web de Correspondencia Segura para Proveedores (PSC) Material de Adiestramiento – Guía de Referencia

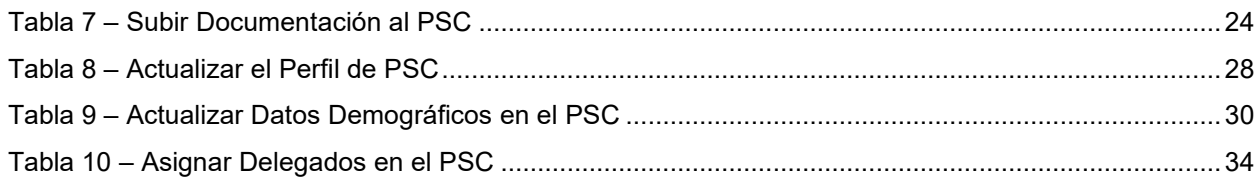

# <span id="page-4-0"></span>**1 Acrónimos**

La siguiente tabla contiene la lista de abreviaciones utilizadas dentro del texto de este documento. Acrónimos encontrados en imágenes no serán utilizadas como referencia a menos que el acrónimo sea necesario para completar la acción.

#### **Nota: Esta lista de acrónimos no incluirá toda posible información transaccional relacionada a HIPAA.**

<span id="page-4-1"></span>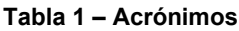

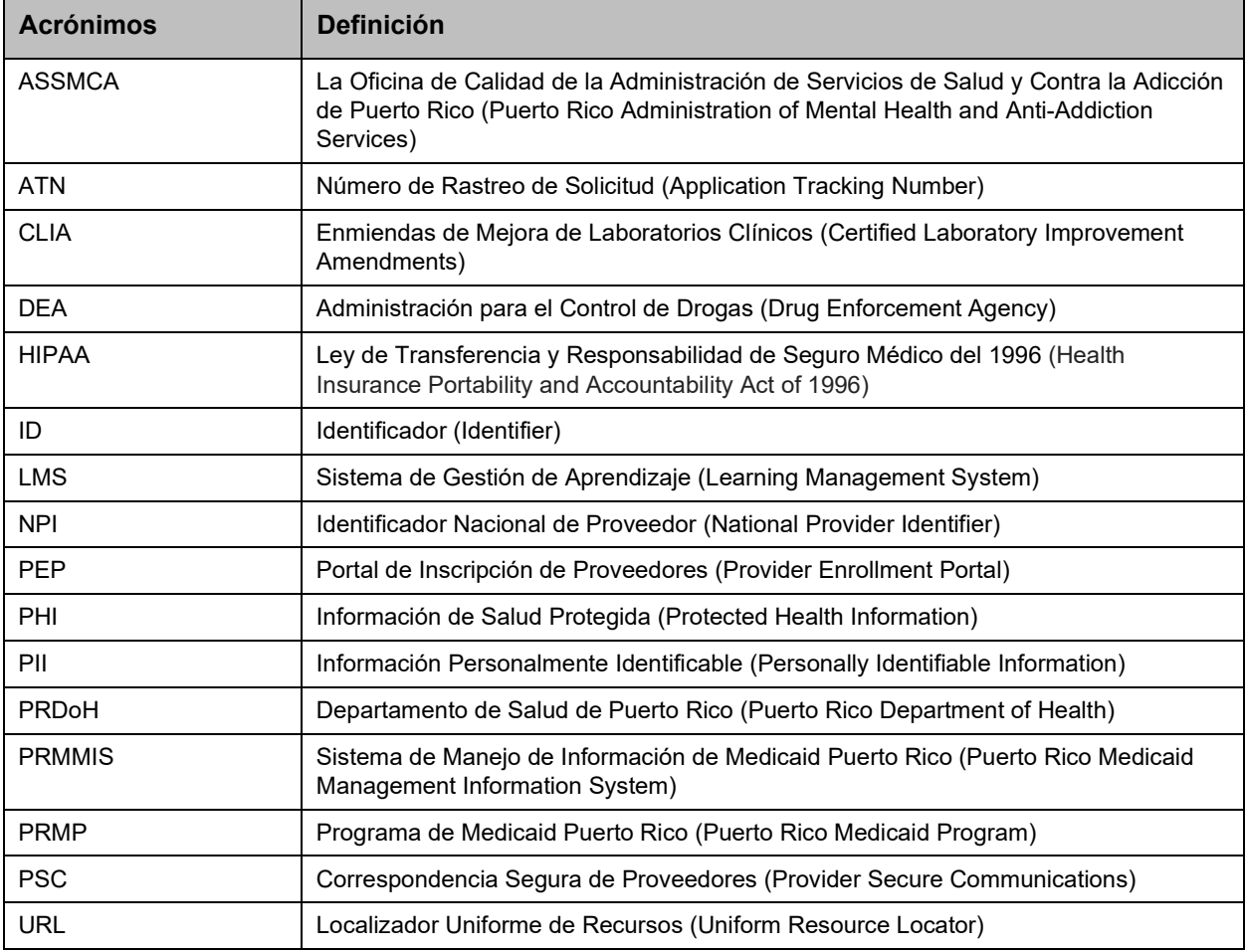

## <span id="page-5-0"></span>**2 Visión General**

**La Guía de Referencia del Sitio Web de Correspondencia Segura para Proveedores (PSC)** es un documento para adiestrar al proveedor que incluye la navegación general del sistema y la funcionalidad actual del PSC. La navegación general del sistema incluye el proceso de registro, restablecimiento de contraseña de PSC y usar los menús, las páginas y los botones de PSC. La funcionalidad actual de PSC incluye ver mensajes seguros del Programa de Medicaid Puerto Rico (PRMP), añadir varios Lugares de Servicio a su cuenta de PSC, actualizar los datos demográficos asociados con los lugares añadidos a su cuenta y asignar delegados para administrar la correspondencia en el PSC.

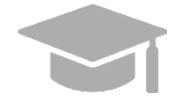

*NOTA: El registro y uso del sitio web de PSC es distinto al registro y uso del Portal de Inscripción de Proveedores (PEP). Debe haber empezado una solicitud de nueva inscripción en PEP antes de registrarse en PSC.*

*Proveedores en Puerto Rico utilizan PEP para inscribir o revalidar su participación en Medicaid con PRMP. El sitio web de PSC está diseñado para mejorar las Comunicaciones continuas entre proveedores y PRMP más allá del proceso de inscripción o revalidación.*

Este documento fue creado con el propósito de ser utilizado como un recurso de referencia independiente, pero puede usarse en conjunto con futuras sesiones de adiestramientos a medida que se añadan funciones a PSC.

Este documento, igual que otros materiales de adiestramiento para proveedores, está disponible en el Sistema de Gestión de Aprendizaje (LMS) de PRMP. Puedes encontrarlo presionando el siguiente enlace: [https://lms.prmmis.pr.gov/.](https://lms.prmmis.pr.gov/)

Después de leer la **Guía de Referencia del Sitio Web de Correspondencia Segura para Proveedores (PSC)**, los proveedores deben poder completar los siguientes objetivos de aprendizaje en PSC:

- Registrarse en PSC
- **Navegar PSC**
- Ver mensajes seguros
- Añadir Lugares de Servicio en la cuenta de PSC
- Administrar la contraseña de PSC
- Actualizar las configuraciones de la cuenta de PSC
- Actualizar información demográfica
- Añadir delegados al PSC
- Subir documentación al PSC

**Nota: Este material de adiestramiento contiene información ficticia y no contiene Información Protegida de Salud (PHI) o Información Personalmente Identificable (PII).**

## <span id="page-6-0"></span>**2.1 Registrarse en PSC**

Cuando acceda el **sitio web de Correspondencia Segura para Proveedores (PSC)** por primera vez, debe registrarse y crear una cuenta. Esto le permite crear las credenciales que luego utilizará para iniciar una sesión en el PSC.

## <span id="page-6-1"></span>**Referencia Rápida – Registrarse en PSC**

<span id="page-6-2"></span>**Tabla 2 – Registrarse en PSC**

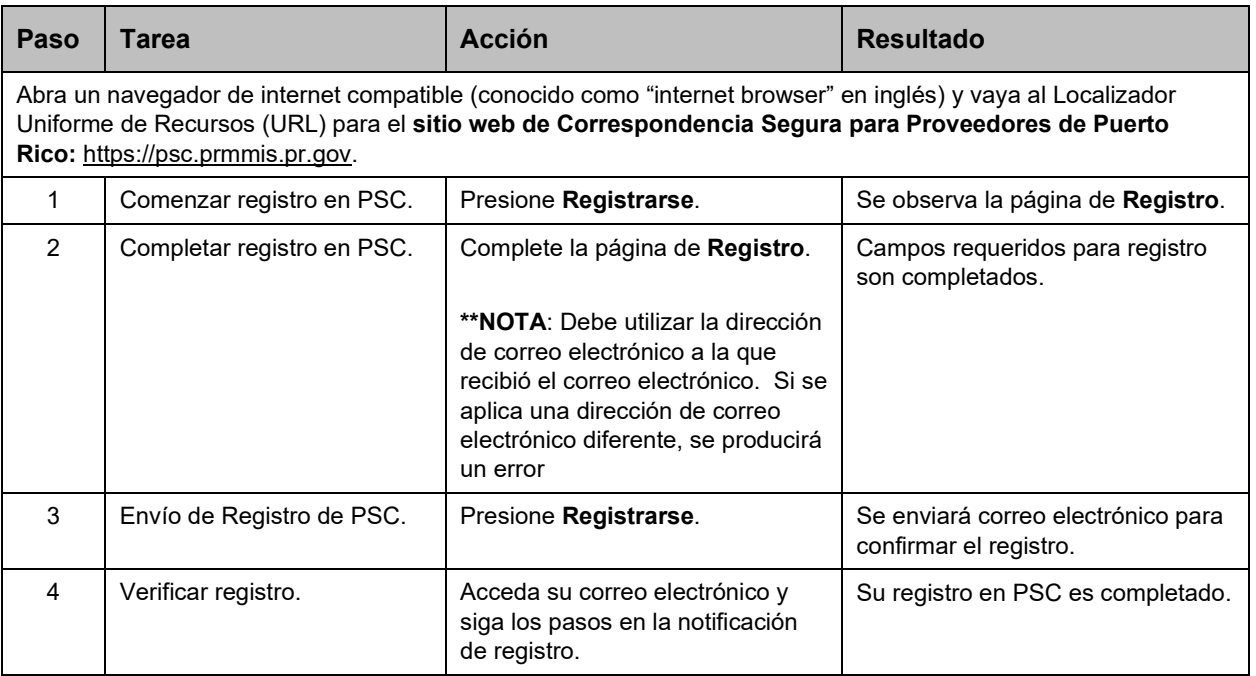

#### **Pasos Detallados**

1. Abra un navegador de internet ("browser") compatible de la siguiente lista y escriba el URL para PSC o presione PSC en la lista de favoritos de su navegador si lo has marcado anteriormente.

Navegadores de internet compatibles incluyen:

- Microsoft Internet Explorer (versión 7.0 en adelante)
- Google Chrome (versión 70.0.3538 en adelante)
- Microsoft Edge (versión 41.16299.15 en adelante)
- Mozilla Firefox (versión 2.0 en adelante)

Para abrir la página de **Registrarse de PSC**, presione **Registrarse** en la parte superior derecha de la página de Inicio.

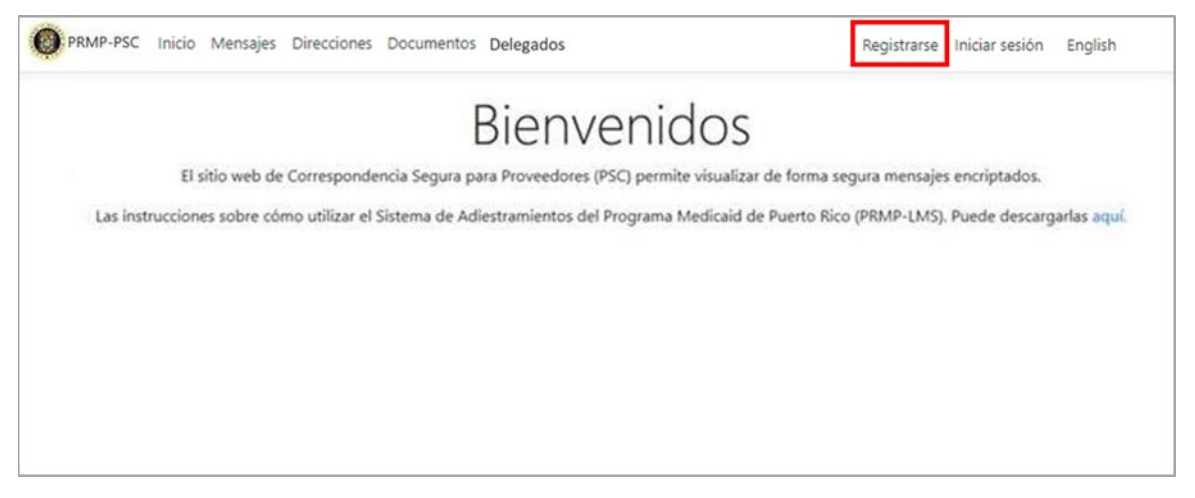

2. Observará la página de **Registrarse**. Complete todos los campos requeridos.

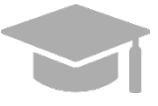

*NOTA: Usted solo va a necesitar registrarse para el PSC una sola vez; sin embargo, si tiene Lugares de Servicio adicionales que no son asociados al ATN con el cual se registró, tendrá que añadir los [Lugares de Servicios](#page-24-0) a su cuenta luego de registrarse.*

*Si completa otra solicitud de nueva inscripción para otro Tipo de Inscripción, pero usa el mismo Lugar de Servicio, no se necesitarán pasos adicionales para registrarse en PSC.*

- Añada el Número de Rastreo de la Solicitud (ATN) que fue generado al registrar su solicitud de nueva inscripción en PEP. Verifique el correo electrónico que utilizó para registrar su solicitud para encontrar su ATN. El ATN se encuentra en los correos electrónicos de registro y restablecer contraseña de PEP. Si no encuentra su ATN, contacte a PRMP para poder localizarlo.
- Añada su Identificador Nacional de Proveedor (NPI) o Identificador (ID) de Impuestos. Puede añadir ambos si así lo desea.
- Añada su dirección de correo electrónico en que recibió la notificación que que utilizará para restablecer su contraseña de PSC.
- Añada la contraseña deseada en los campos de contraseña y confirme que usted no es un robot.

#### Sitio Web de Correspondencia Segura para Proveedores (PSC) Material de Adiestramiento – Guía de Referencia

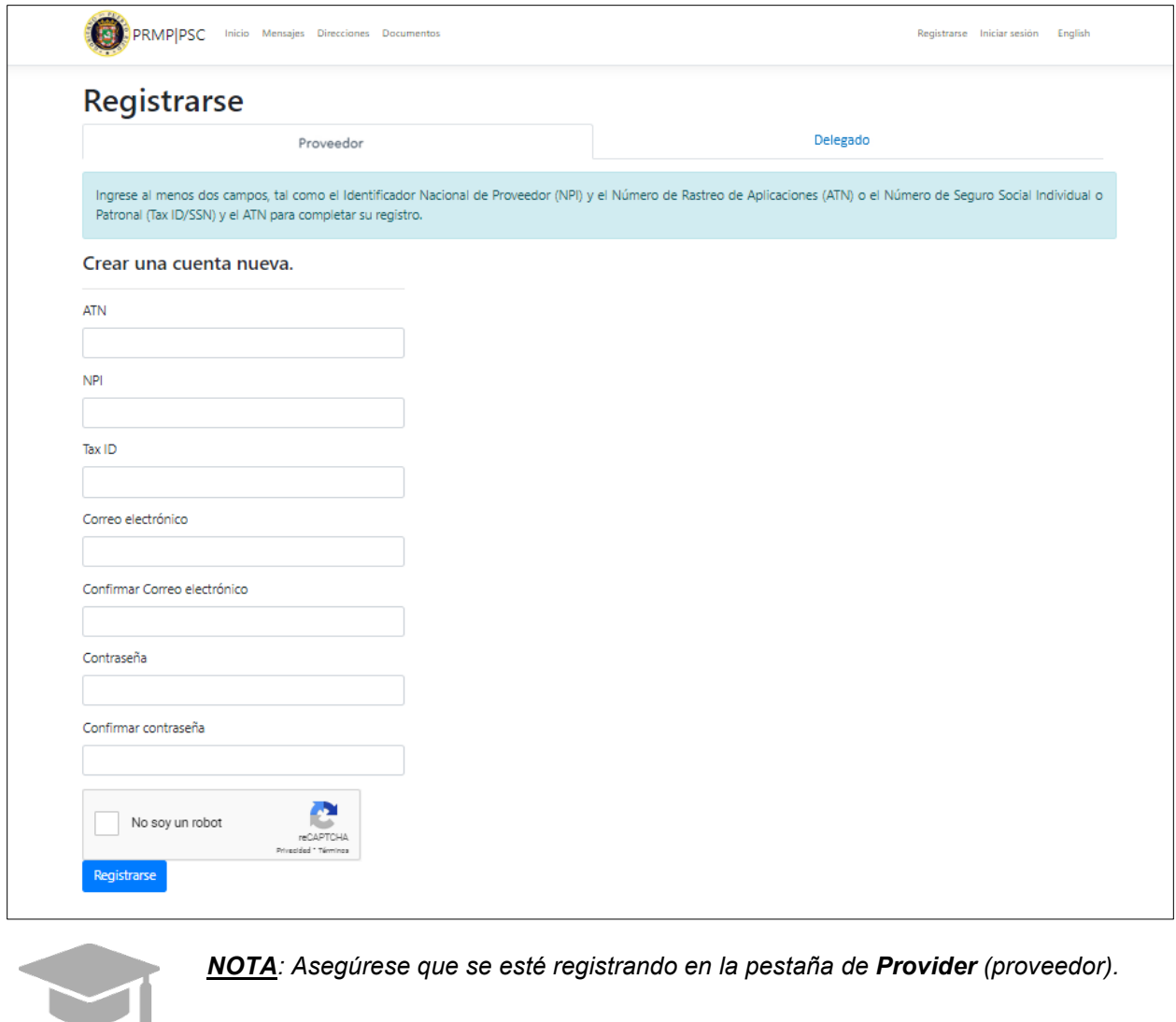

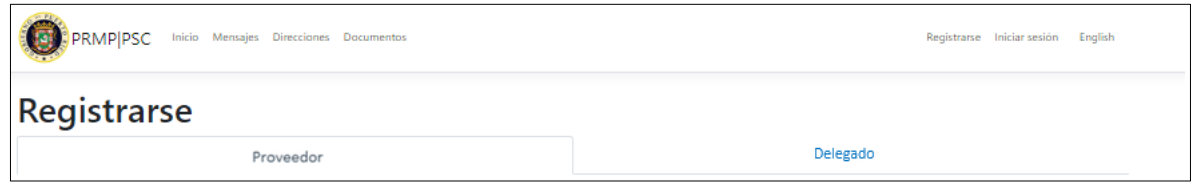

*La pestaña de Delegate (delegado) es para que los delegados asignados en para hacer funciones del PSC en nombre de un proveedor se registren en el PSC. Vea la sección de [Asignar Delegados](#page-37-0)  [en el PSC](#page-37-0) para más detalles de asignar un delegado.*

**NOTA:** El ID de correo electrónico en las selecciones de correo electrónico "enviar a" de PSC y MMIS debe coincidir:

• Solo puede crear una cuenta de PSC cuando la dirección de correo electrónico "Enviar a" sea la misma que la ID de correo electrónico de registro de PSC para asegurarse de que se convierte en el propietario de la cuenta PSC del proveedor identificada por su número ATN.

Versión 5.0 Página 5

Para uso del Sistema de Manejo de Información de Medicaid Puerto Rico, Departamento de Salud de Puerto Rico. Este documento no debe ser usado sin permiso escrito previo del Gobierno de Puerto Rico. © 2023 Gainwell Confidencial – Gainwell Technologies

- o Para crear una cuenta en PSC, debe ingresar el **ATN**, **NPI** o **Tax ID** Y la dirección "**Mail to**".
- PSC validará que el ID de correo electrónico de PSC introducido coincida con la dirección "Enviar a" en MMIS.

**NOTA:** Se le enviará una notificación por correo electrónico de su carta de bienvenida en el PSC y luego irá al PSC para crear su cuenta, utilizando la misma dirección de correo electrónico en la que se recibió la notificación.

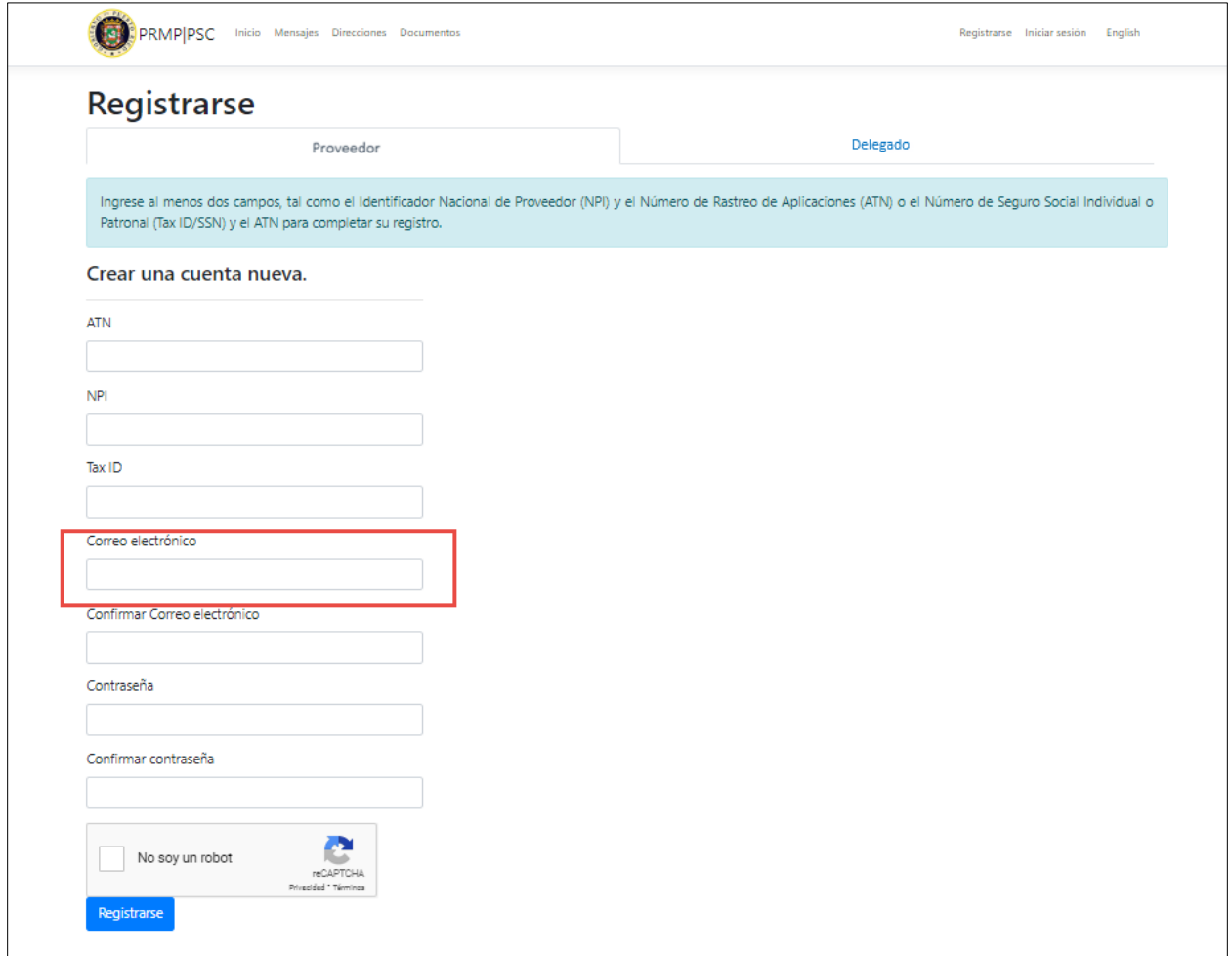

3. Presione Registrarse para enviar sus credenciales.

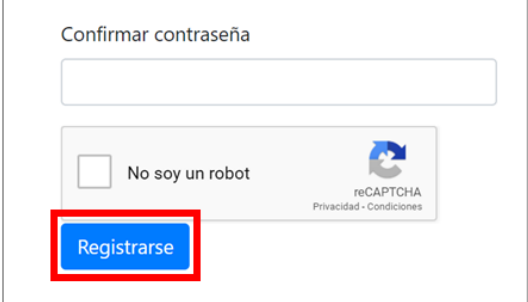

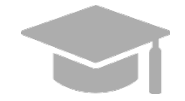

*NOTA: Si ya se había registrado en el PSC anteriormente e intenta registrarse nuevamente, observará un mensaje de error.* 

*Si no se acuerda de la contraseña creada durante su registro, restablezca su contraseña presionando el enlace de ¿Recuperar contraseña? en la página de Iniciar sesión. Su contraseña de PSC NO está relacionada a su contraseña de inscripción de PEP.* 

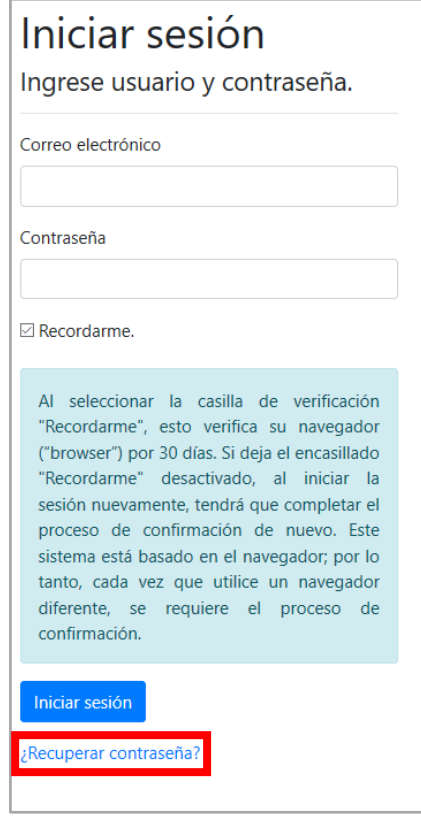

4. Observará una página indicándole que confirme su correo electrónico para completar su proceso de registro.

Versión 5.0 Página 7 Para uso del Sistema de Manejo de Información de Medicaid Puerto Rico, Departamento de Salud de Puerto Rico. Este documento no debe ser usado sin permiso escrito previo del Gobierno de Puerto Rico. © 2023 Gainwell Confidencial – Gainwell Technologies

# Por favor confirme su correo electrónico

Gracias por registrarse en PSC. Por favor, vaya a su correo electrónico para encontrar la confirmación de su registro y presione el enlace para confirmar su registro. Si el correo electrónico no aparece en su bandeja de entrada, verifique su carpeta de "correo basura (junk email)". Al presionar el enlace, el navegador debe ser el mismo que utilizó para registrarse. Si utiliza un navegador diferente tendrá que pasar por el proceso de confirmación nuevamente. Si utiliza un navegador diferente tendrá que pasar por el proceso de confirmación nuevamente.

Acceda el buzón del correo electrónico que utilizó para su registro y siga los pasos en el correo electrónico enviado.

### <span id="page-12-0"></span>**2.2 Iniciar una Sesión en PSC**

### <span id="page-12-1"></span>**Referencia Rápida – Iniciar una Sesión en PSC**

#### <span id="page-12-2"></span>**Tabla 3 – Iniciar una Sesión en PSC**

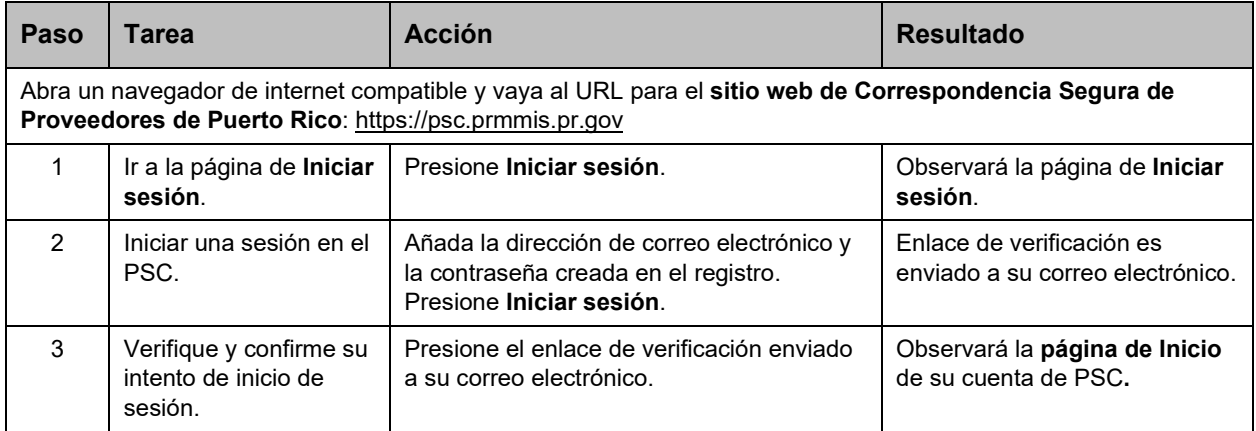

#### **Pasos Detallados**

1. Para iniciar una sesión en el PSC como usuario registrado, presione **Iniciar sesión** en la parte superior derecha de la **página de Inicio de PSC**.

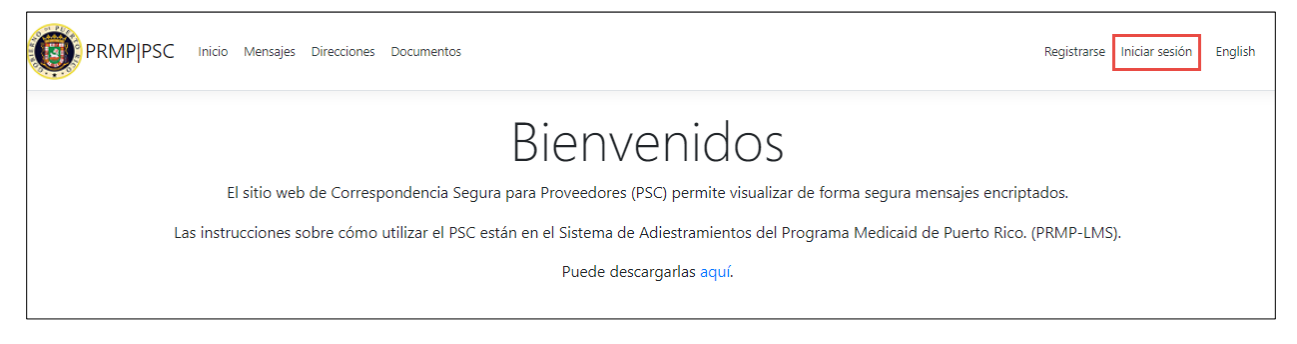

2. Observará la página de **Iniciar sesión**. Añada la dirección de correo electrónico y la contraseña que registró y presione **Iniciar sesión**.

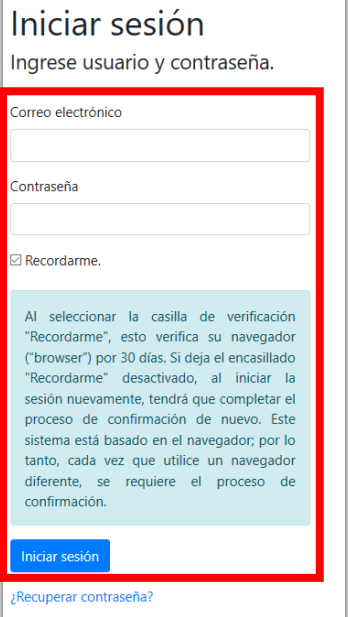

3. Un enlace de verificación es enviado a la dirección de correo electrónico registrada. Presione el enlace para completar su inicio de sesión.

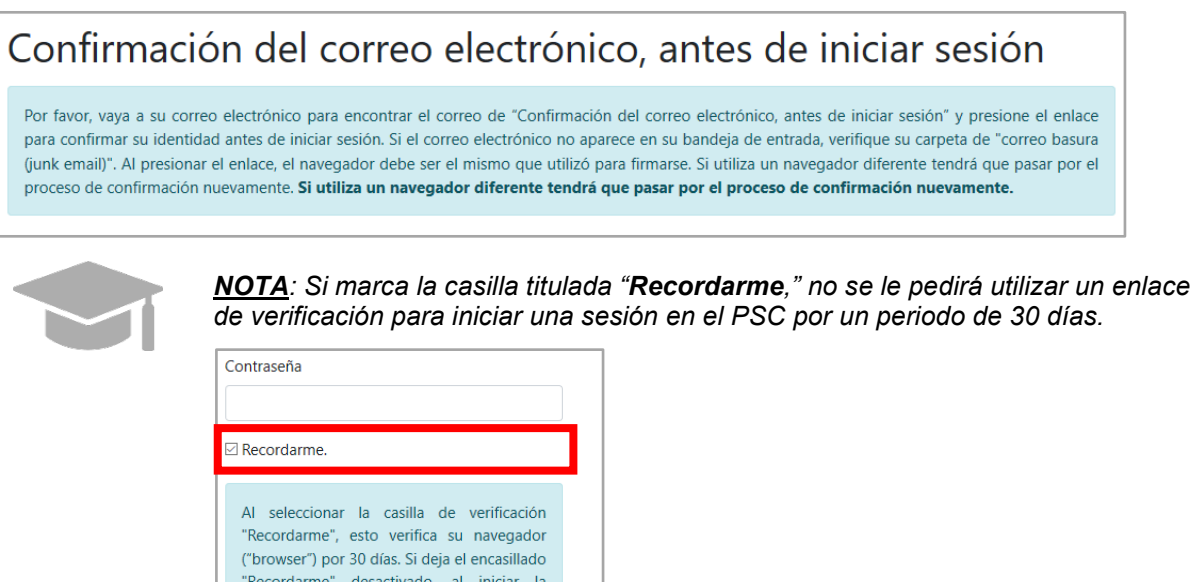

sesión nuevamente, tendrá que completar el proceso de confirmación de nuevo. Este sistema está basado en el navegador; por lo tanto, cada vez que utilice un navegador diferente, se requiere el proceso de

confirmación.

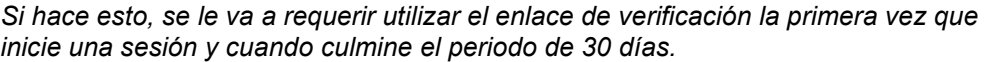

Versión 5.0 Página 10

Para uso del Sistema de Manejo de Información de Medicaid Puerto Rico, Departamento de Salud de Puerto Rico. Este documento no debe ser usado sin permiso escrito previo del Gobierno de Puerto Rico. © 2023 Gainwell Confidencial – Gainwell Technologies

Observará la **página de Inicio** de su cuenta de PSC.

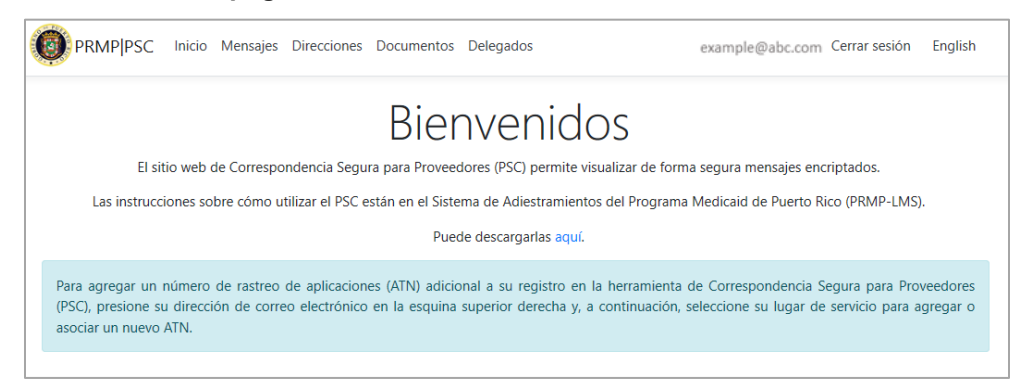

## <span id="page-14-0"></span>**2.3 Reestablecer Cuenta de Usuario de PSC**

## <span id="page-14-1"></span>**Referencia Rápida – Reestablecer Cuenta de Usuario de PSC**

#### **Tabla 4 – Reestablecer Cuenta de Usuario de PSC**

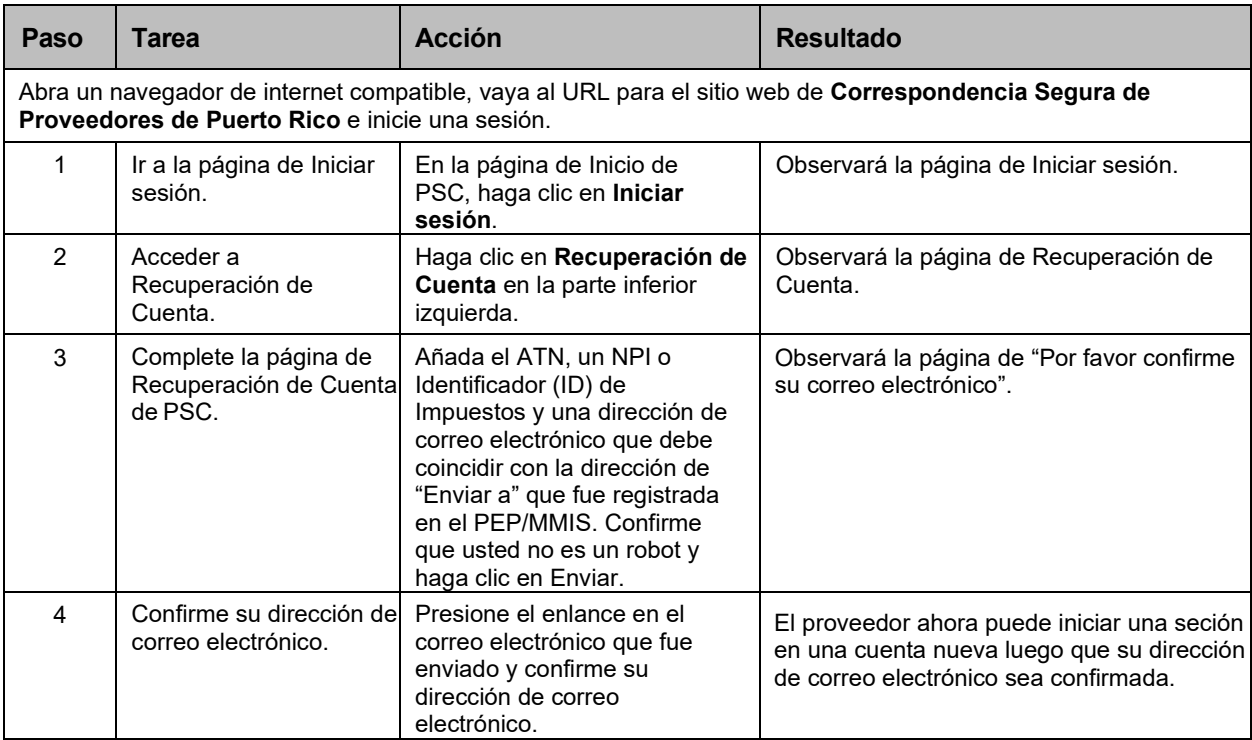

## **Pasos Detallados**

1. En la página de **Inicio** de PSC, haga clic en **Iniciar sesión** en la esquina superior derecha de la página.

Versión 5.0 Página 11

Para uso del Sistema de Manejo de Información de Medicaid Puerto Rico, Departamento de Salud de Puerto Rico. Este documento no debe ser usado sin permiso escrito previo del Gobierno de Puerto Rico. © 2023 Gainwell Confidencial – Gainwell Technologies

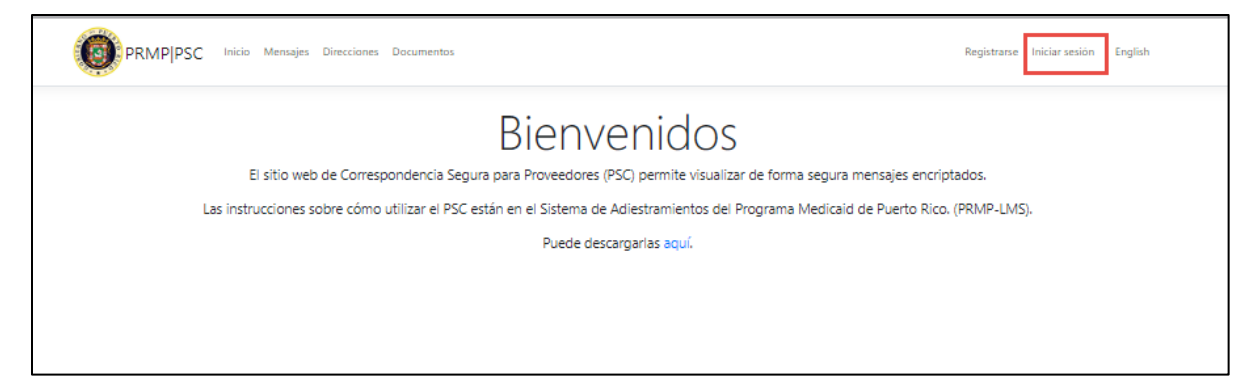

2. En la página de **Inicio**, presione el enlace de **Recuperación de Cuenta** en la parte inferior izquierda de la página.

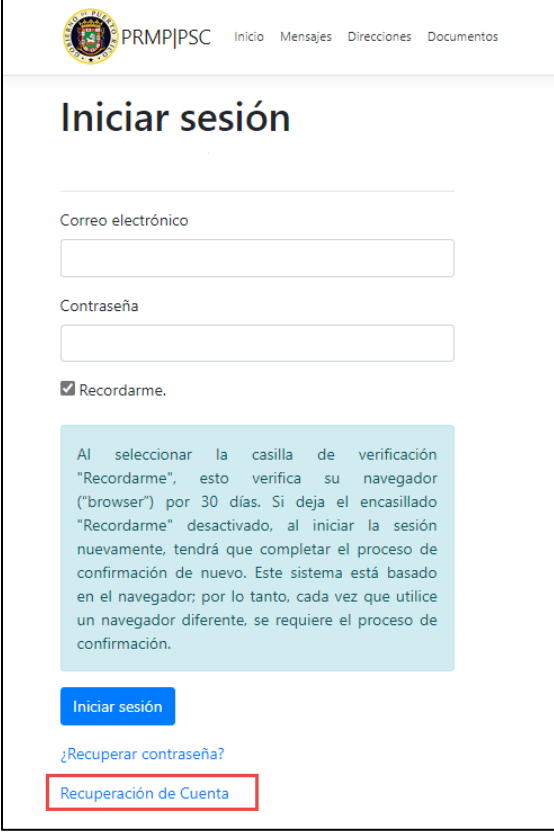

3. Observará la página de **Recuperación de Cuenta**.

Versión 5.0 Página 12 Para uso del Sistema de Manejo de Información de Medicaid Puerto Rico, Departamento de Salud de Puerto Rico. Este documento no debe ser usado sin permiso escrito previo del Gobierno de Puerto Rico. © 2023 Gainwell Confidencial – Gainwell Technologies

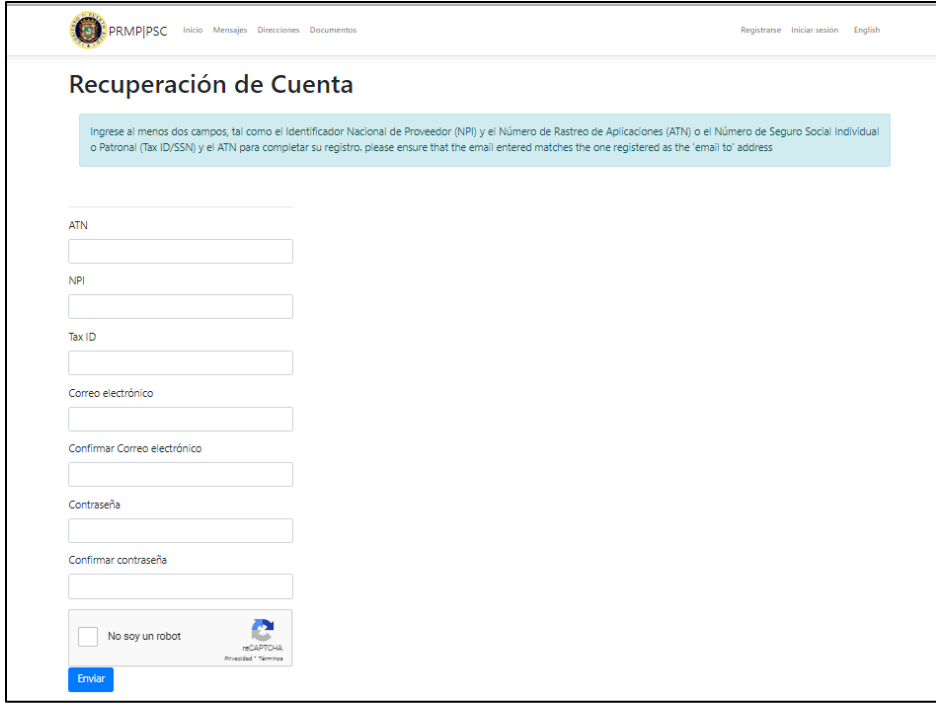

4. Añada la información apropiada – un **ATN**, un **NPI** o **Identificador (ID) de Impuestos**, y una **dirección de correo electrónico** que debe coincidir con la dirección de "Enviar a" que fue registrada en el PEP/MMIS. Confirme que usted no es un robot y haga clic en el botón de **Enviar**.

#### Sitio Web de Correspondencia Segura para Proveedores (PSC) Material de Adiestramiento – Guía de Referencia

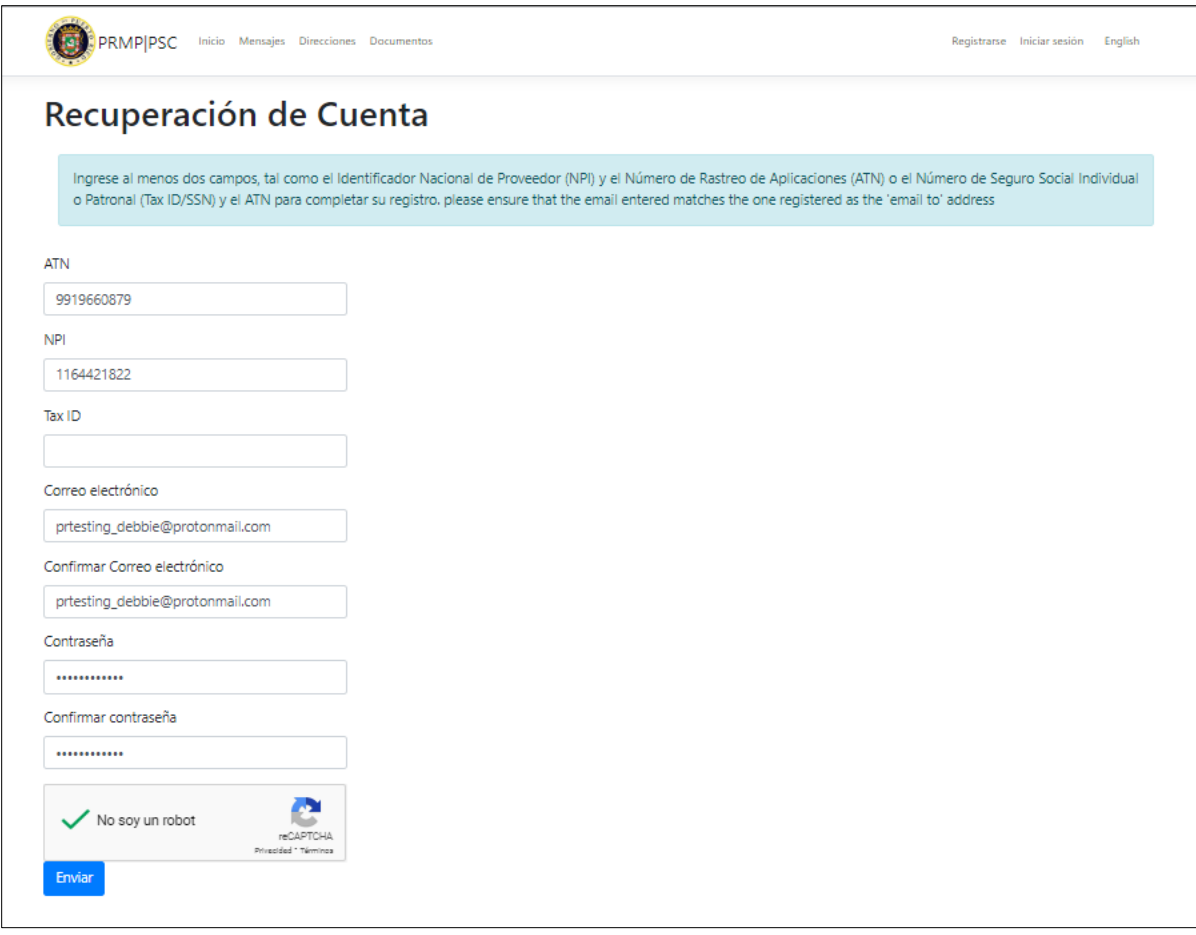

5. Observará la página de **"Por favor confirme su correo electrónico"**.

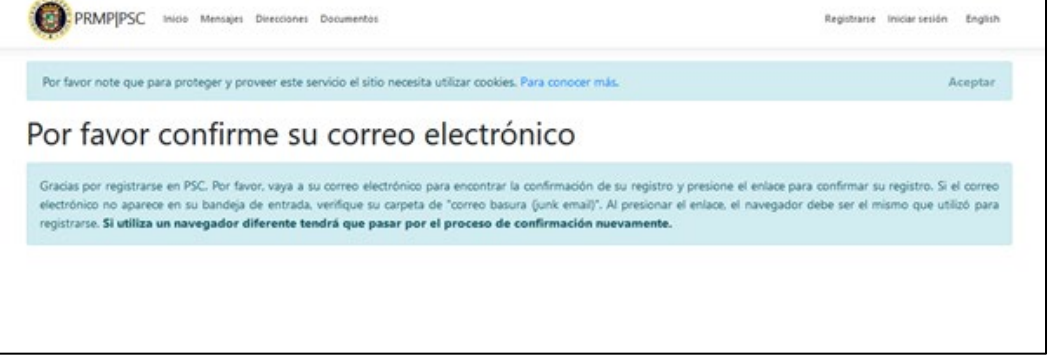

6. El proveedor ahora puede iniciar una sesión en una cuenta nueva una vez haya confirmado su dirección de correo electrónico.

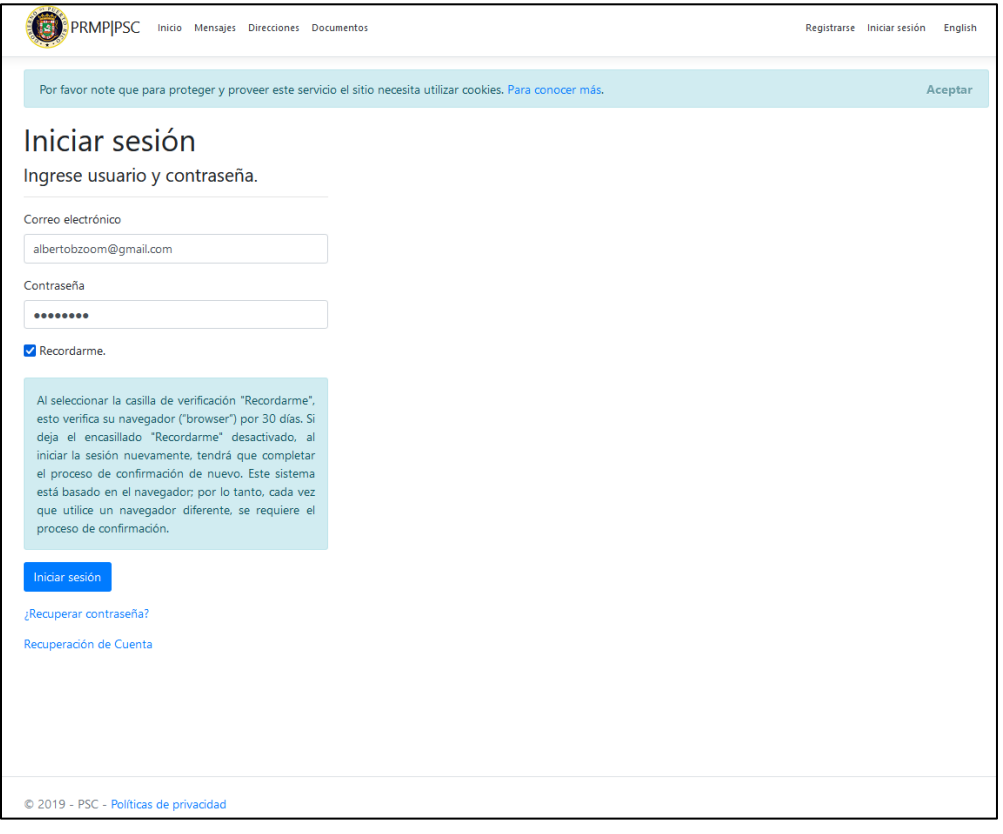

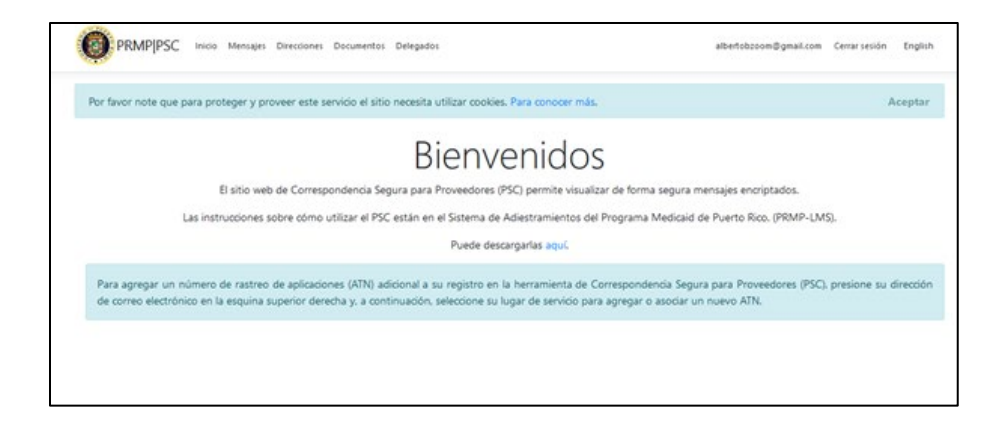

Versión 5.0 Página 15 Para uso del Sistema de Manejo de Información de Medicaid Puerto Rico, Departamento de Salud de Puerto Rico. Este documento no debe ser usado sin permiso escrito previo del Gobierno de Puerto Rico. © 2023 Gainwell Confidencial – Gainwell Technologies

## <span id="page-19-0"></span>**2.4 Administrar la Contraseña del PSC**

## <span id="page-19-1"></span>**Referencia Rápida – Administrar la Contraseña del PSC**

#### <span id="page-19-2"></span>**Tabla 4 – Administrar la Contraseña del PSC**

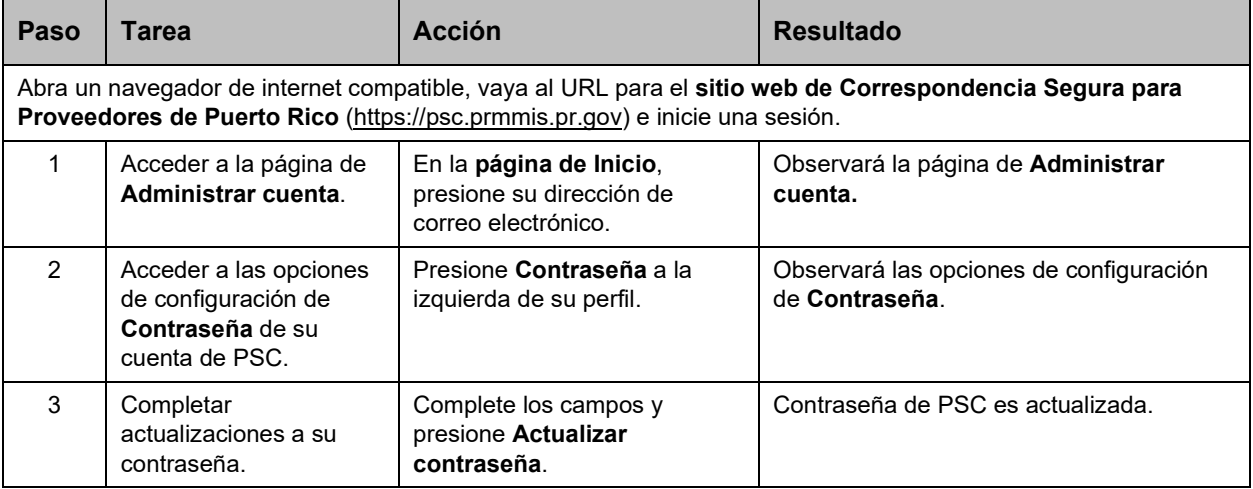

#### **Pasos Detallados**

1. En la **página de Inicio** de su cuenta de PSC, presione su dirección de correo electrónico en la parte superior derecha de la página.

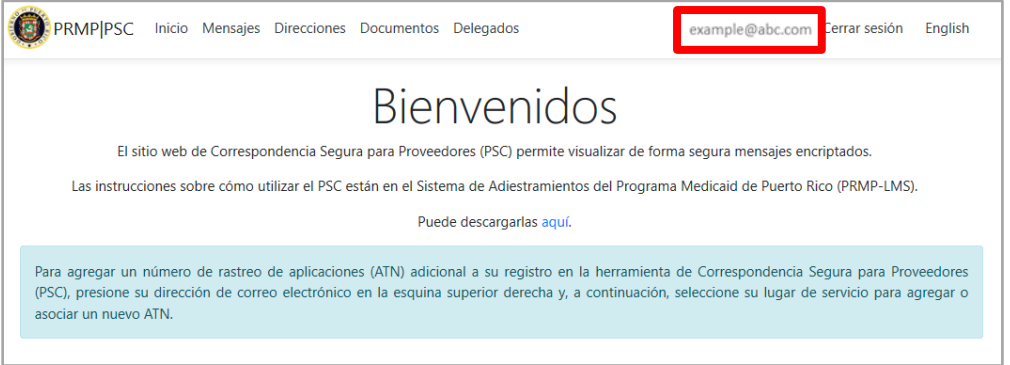

2. Observará la página de **Administrar cuenta**. Presione **Contraseña**.

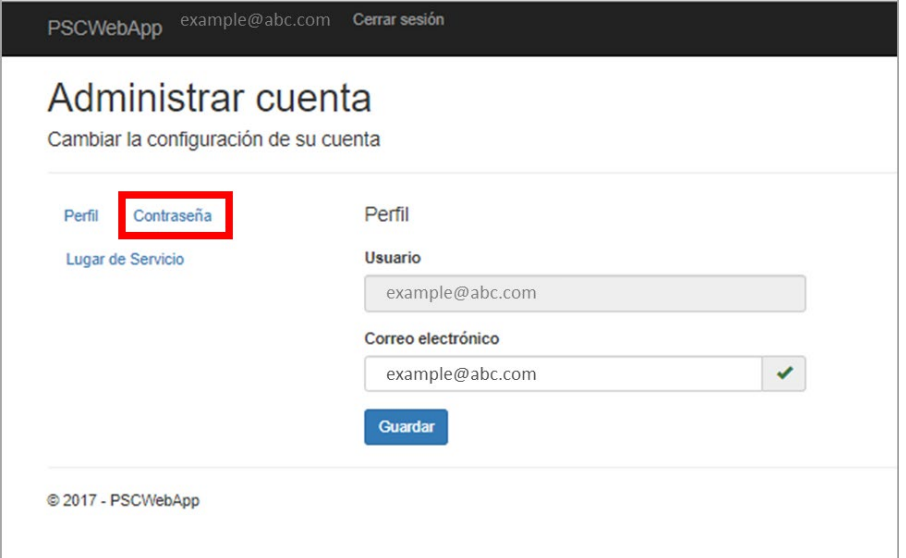

3. Observará los campos de **Cambiar contraseña**. Complete los campos y presione **Actualizar contraseña**.

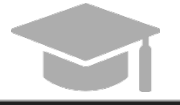

*NOTA: Si no se acuerda de su contraseña, use el enlace de ¿Recuperar contraseña? en la página de Iniciar sesión.*

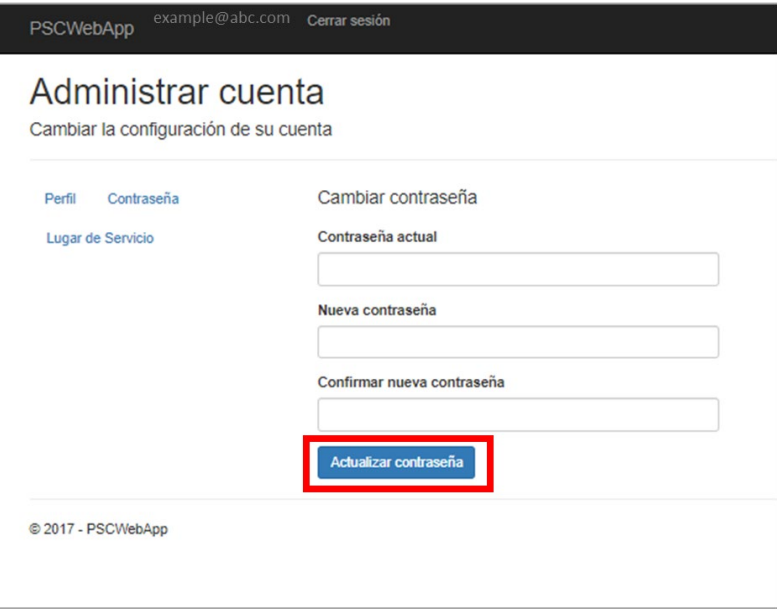

## <span id="page-21-0"></span>**2.5 Ver Mensajes Seguros**

PRMP puede enviarles mensajes seguros y cartas a proveedores a través de PSC. En particular, su carta de Bienvenida para su inscripción a Medicaid aprobada será su primer mensaje seguro.

#### <span id="page-21-1"></span>**Referencia Rápida – Ver Mensajes Seguros**

#### <span id="page-21-2"></span>**Tabla 5 – Ver Mensajes Seguros**

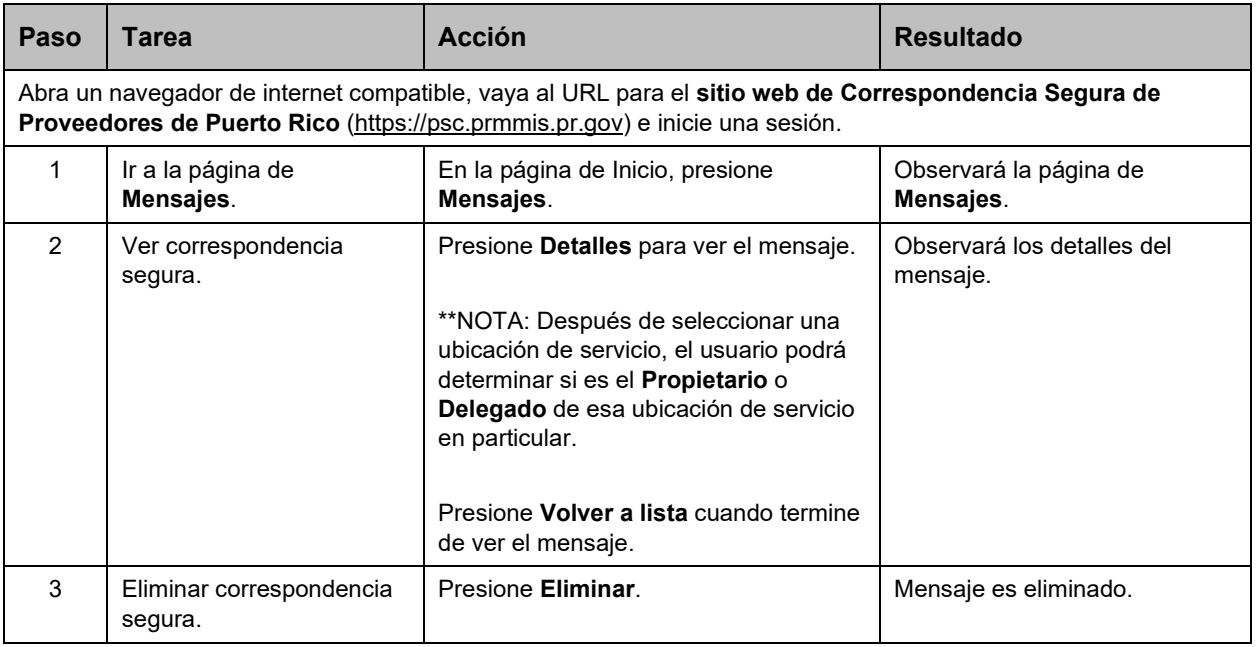

#### **Pasos Detallados**

1. En la **página de Inicio** de su cuenta de PSC, presione **Mensajes** en la parte superior de la página.

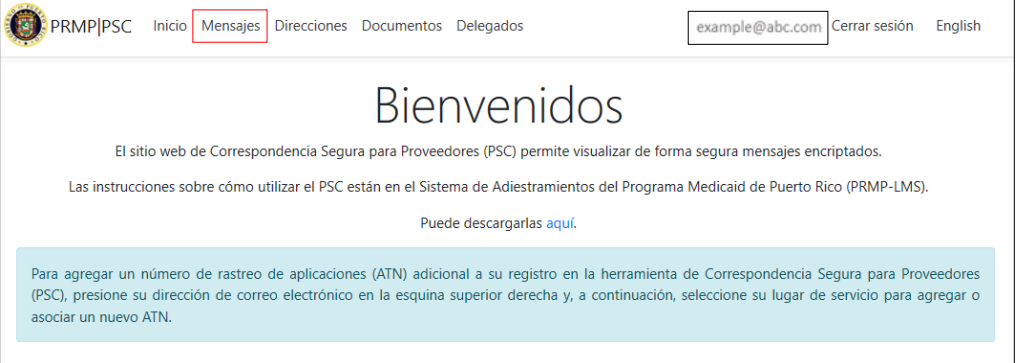

2. Observará la página de Mensajes. Todos los mensajes seguros de los Lugares de Servicio añadidos se exhibirán aquí. Tenga en cuenta que, si tiene más de un Lugar de Servicio asociado a su cuenta de PSC, se va a generar una carta de Bienvenida aparte para cada Lugar de Servicio.

Además, el usuario puede ordenar en Ubicación de servicio y podrá determinar si es el Propietario o Delegado de esa Ubicación de Servicio en particular.

Versión 5.0 Página 18

Para uso del Sistema de Manejo de Información de Medicaid Puerto Rico, Departamento de Salud de Puerto Rico. Este documento no debe ser usado sin permiso escrito previo del Gobierno de Puerto Rico. © 2023 Gainwell Confidencial – Gainwell Technologies

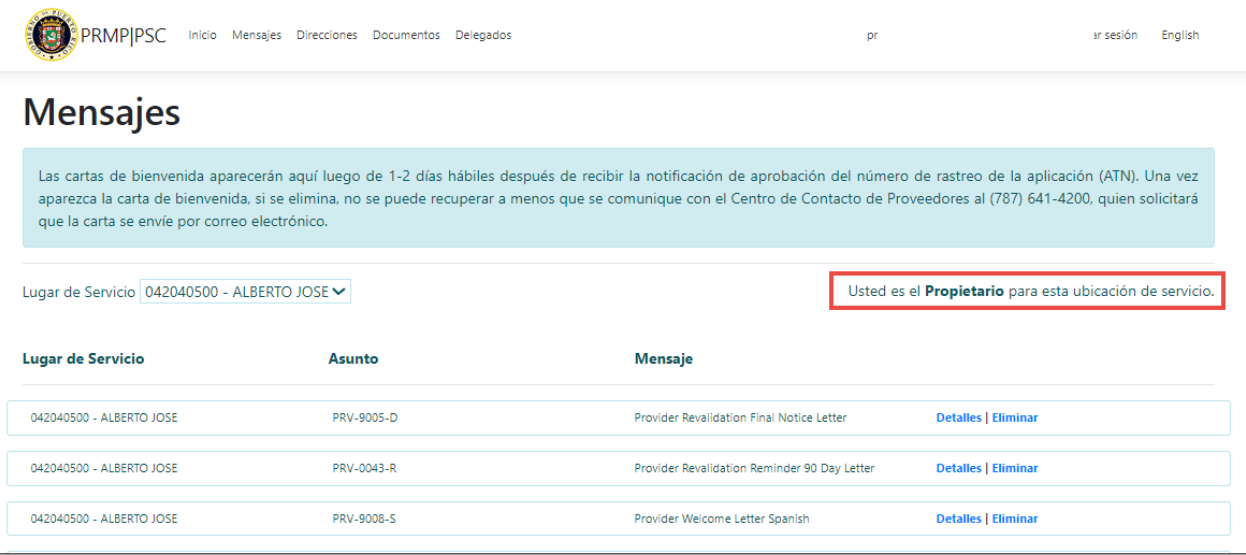

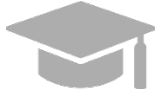

*NOTA: Si necesita ver mensajes para un Lugar de Servicio que eliminó de su cuenta de PSC, puede añadir el Lugar de Servicio nuevamente. Va a necesitar el ATN de la solicitud de nueva inscripción asociada con el Lugar de Servicio para añadir el lugar a su cuenta de PSC.*

Para leer un mensaje en su totalidad, presione **Detalles** al lado del mensaje deseado. El mensaje se mostrará en una pestaña separada.

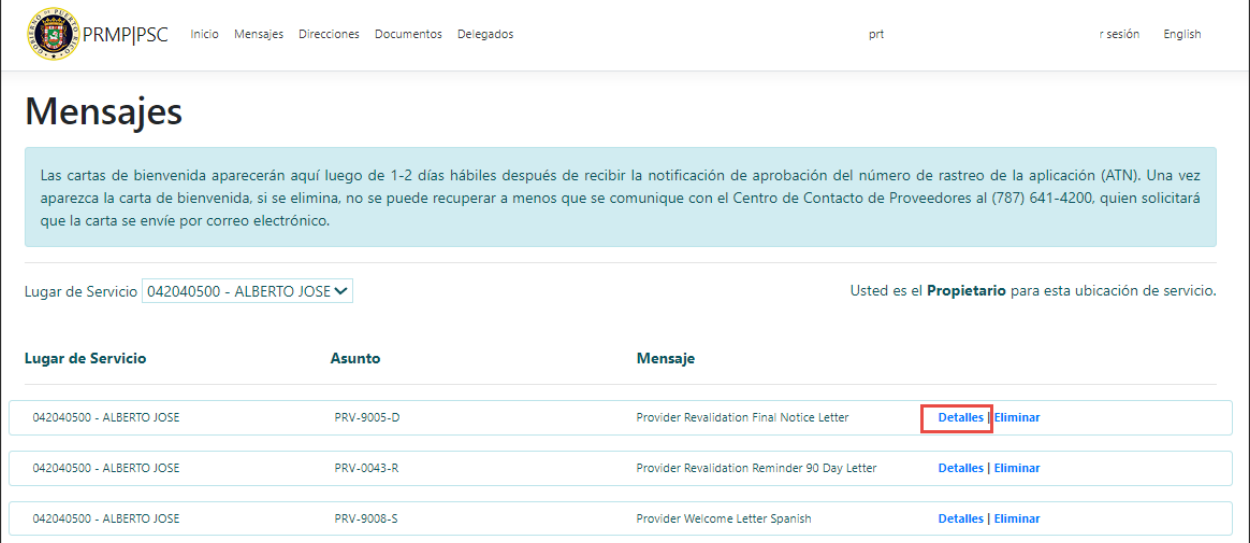

Después que haya leído los detalles del mensaje, puede cerrar la pestaña y volver a la pantalla de arriba.

Versión 5.0 Página 19

Para uso del Sistema de Manejo de Información de Medicaid Puerto Rico, Departamento de Salud de Puerto Rico. Este documento no debe ser usado sin permiso escrito previo del Gobierno de Puerto Rico. © 2023 Gainwell Confidencial – Gainwell Technologies

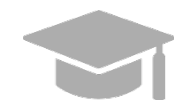

*NOTA: Si un mensaje seguro es una Carta de Bienvenida, la carta se observará en una ventana nueva en formato PDF al presionar Detalles.* 

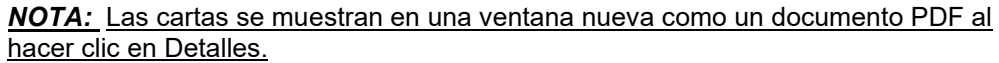

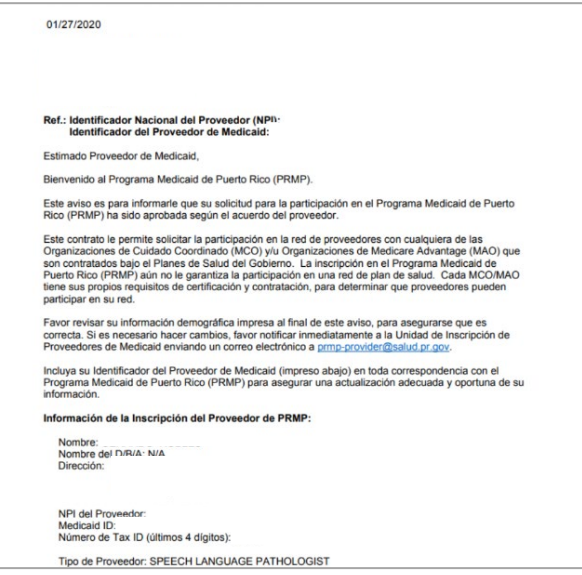

3. Para eliminar mensajes, presione **Eliminar** al lado del mensaje que desea eliminar de su página de **Mensajes**.

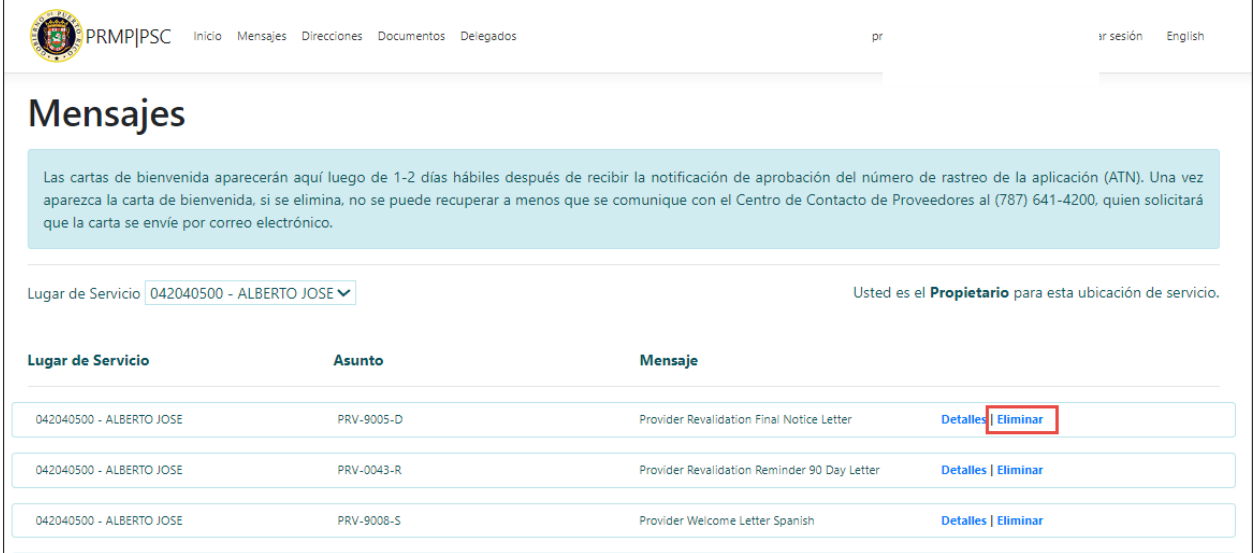

## <span id="page-24-0"></span>**2.6 Añadir Lugares de Servicio a una Cuenta de PSC**

Todo Lugar de Servicio asociado con el ATN utilizado para registrarse en PSC será automáticamente añadido a su cuenta. Si el ATN con el cual se registró tiene varios Lugares de Servicio asociados a él, todos los lugares serán automáticamente añadidos a su cuenta de PSC.

Otros Lugares de Servicio que no son asociados al ATN con el cual se registró en PSC (tales como nuevos lugares divulgados en solicitudes de nueva inscripción posteriores) deben ser añadidos individualmente a su cuenta de PSC para poder administrar las funciones y recibir correspondencia relacionada a estos lugares adicionales.

Siga los próximos pasos para añadir más Lugares de Servicio a su cuenta de PSC. Tenga en cuenta que tendrá que completar estos pasos una sola vez para cada Lugar de Servicio asociado con su inscripción a Medicaid.

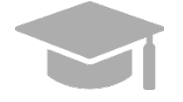

*NOTA: Si se registró en PSC con un ATN de una inscripción de un Individuo Dentro de un Grupo, la dirección de Contacto añadida a la inscripción será utilizada como el Lugar de Servicio en PSC.*

*Si luego completó una inscripción como proveedor Individuo, el Lugar de Servicio añadido a la inscripción del Individuo sobrescribirá la dirección de Contacto de la inscripción del Individuo Dentro de un Grupo.* 

#### <span id="page-24-1"></span>**Referencia Rápida – Añadir Lugares de Servicio a una Cuenta de PSC**

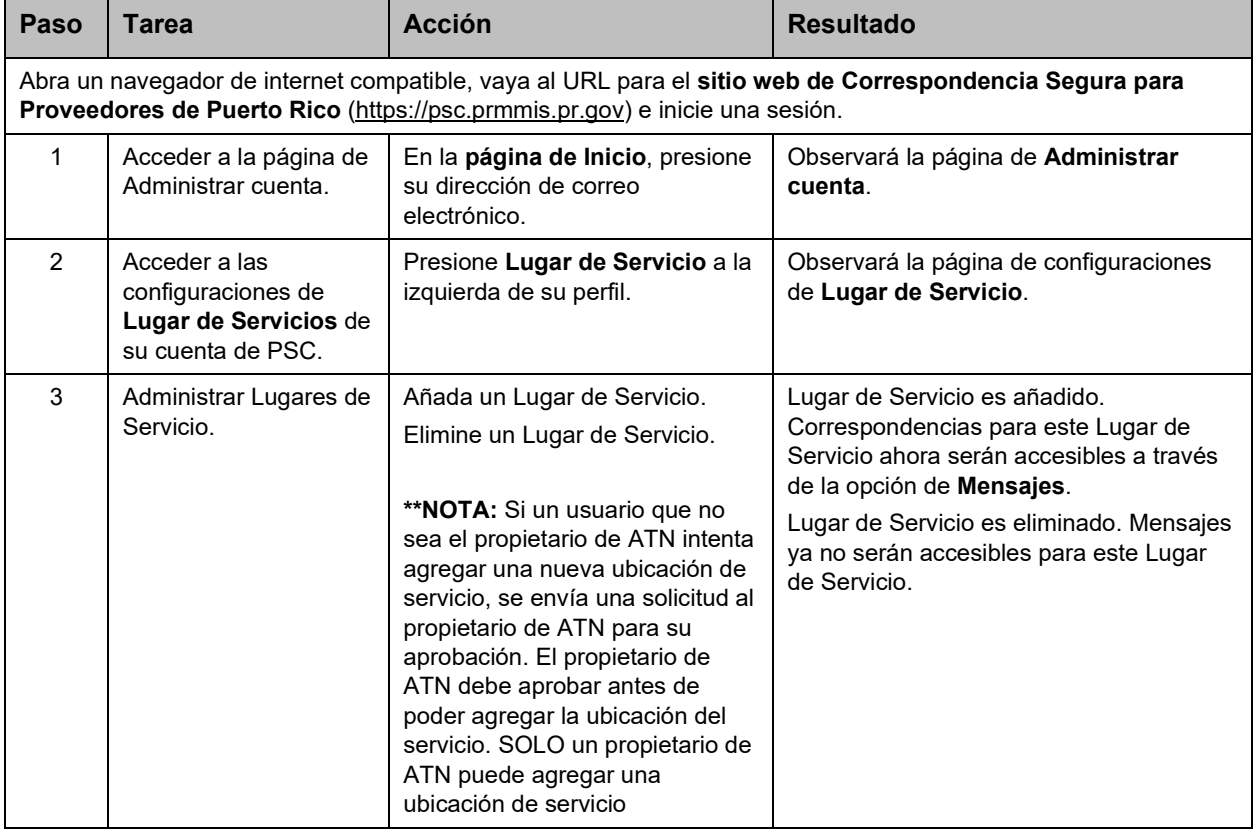

#### <span id="page-24-2"></span>**Tabla 6 – Añadir Lugares de Servicio a una Cuenta de PSC**

Versión 5.0 Página 21

Para uso del Sistema de Manejo de Información de Medicaid Puerto Rico, Departamento de Salud de Puerto Rico. Este documento no debe ser usado sin permiso escrito previo del Gobierno de Puerto Rico. © 2023 Gainwell Confidencial – Gainwell Technologies

#### **Pasos Detallados**

1. En la **página de Inicio** de su cuenta de PSC, presione su dirección de correo electrónico que se observa en la parte superior derecha de la página.

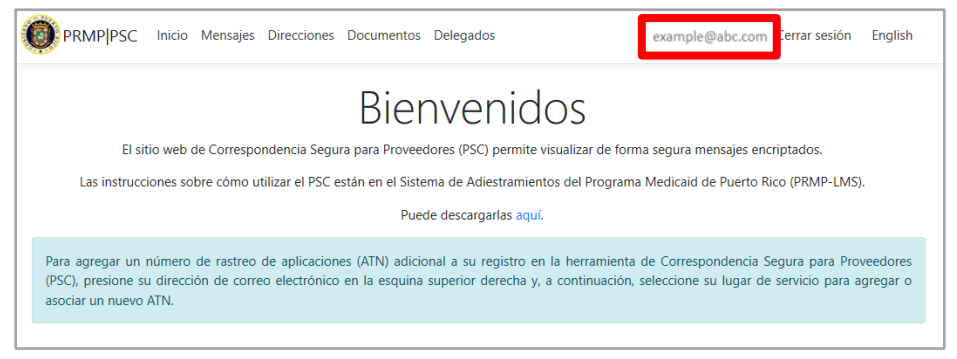

2. Observará la página de **Administrar cuenta**. Presione **Lugar de Servicio**. Al hacer esto, se exhibirán las opciones de configuración de los Lugares de Servicios de su cuenta.

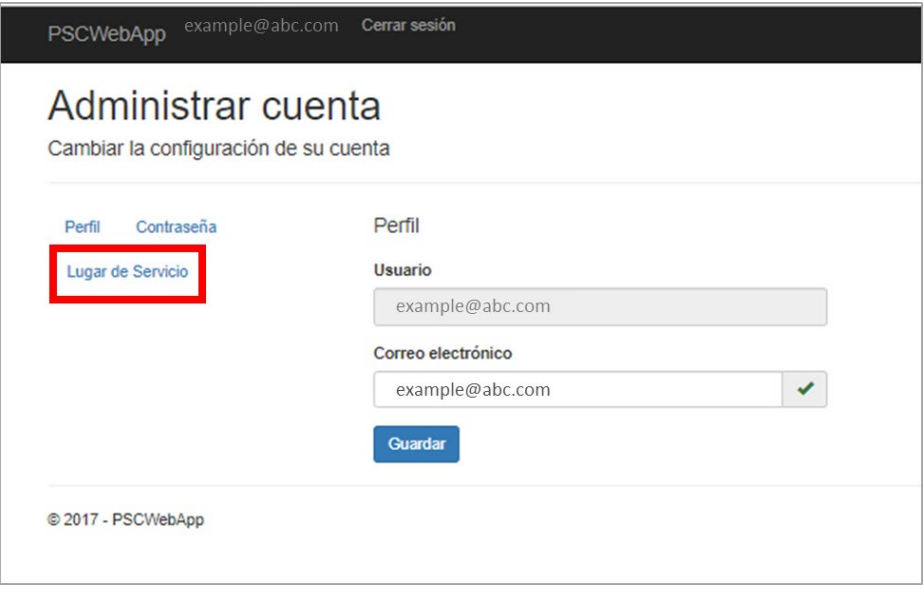

3. Administre los Lugares de Servicio asociados con su cuenta.

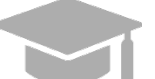

*NOTA: Añadir y eliminar Lugares de Servicio impacta cuales mensajes seguros son accesibles.* 

a. Para añadir un Lugar de Servicio, complete los campos observados debajo Lugar de Servicio (ATN, NPI, y Tax ID) y presione **Guardar**. Aparecerá un mensaje que indica que se ha enviado una solicitud para aprobar esta acción al propietario de ATN. Correspondencia segura para el

Versión 5.0 Página 22 Para uso del Sistema de Manejo de Información de Medicaid Puerto Rico, Departamento de Salud de Puerto Rico. Este documento no debe ser usado sin permiso escrito previo del Gobierno de Puerto Rico. © 2023 Gainwell Confidencial – Gainwell Technologies

Lugar de Servicio añadido serán accesibles a través de la opción de [Mensajes](#page-19-0) una vez que se aprueba el lugar de servicio.

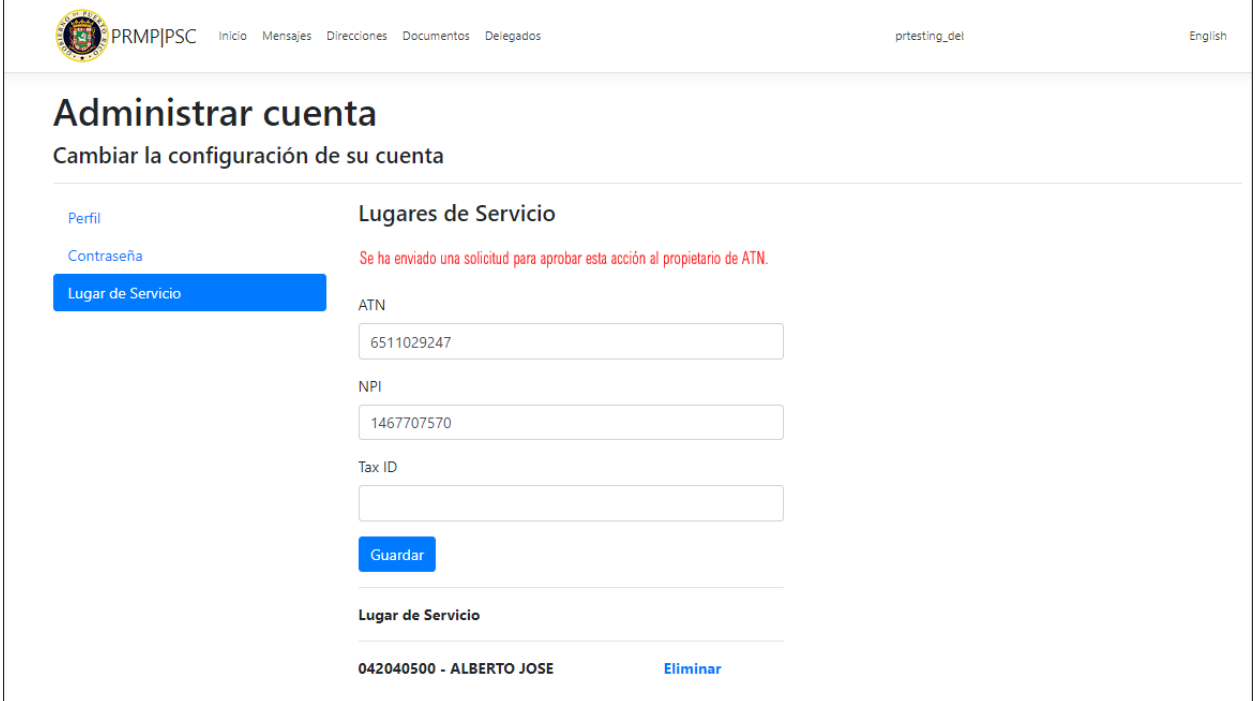

b. Para eliminar un Lugar de Servicio, presione **Eliminar** al lado del Lugar de Servicio deseado. Correspondencia segura para los Lugares de Servicio eliminados ya no serán accesible a través de la opción de [Mensajes.](#page-19-0) Si necesita acceder la correspondencia nuevamente, necesitará añadir nuevamente el Lugar de Servicio a su cuenta.

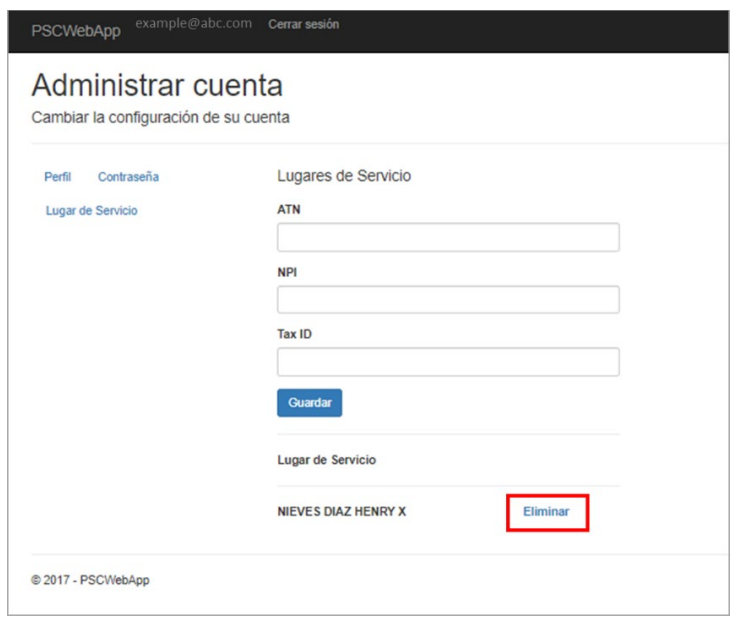

Versión 5.0 Página 23 Para uso del Sistema de Manejo de Información de Medicaid Puerto Rico, Departamento de Salud de Puerto Rico. Este documento no debe ser usado sin permiso escrito previo del Gobierno de Puerto Rico. © 2023 Gainwell Confidencial – Gainwell Technologies

## <span id="page-27-0"></span>**2.7 Subir Documentación al PSC**

Proveedores pueden recibir mensajes a través del PSC a cerca de documentación que deben enviar o acciones que deben tomar para actualizar su documentación actual.

Proveedores pueden subir y descargar documentos a través del sitio web de PSC. Estos documentos pueden luego ser procesados por PRMP.

## <span id="page-27-1"></span>**Referencia Rápida – Subir Documentación al PSC**

#### <span id="page-27-2"></span>**Tabla 7 – Subir Documentación al PSC**

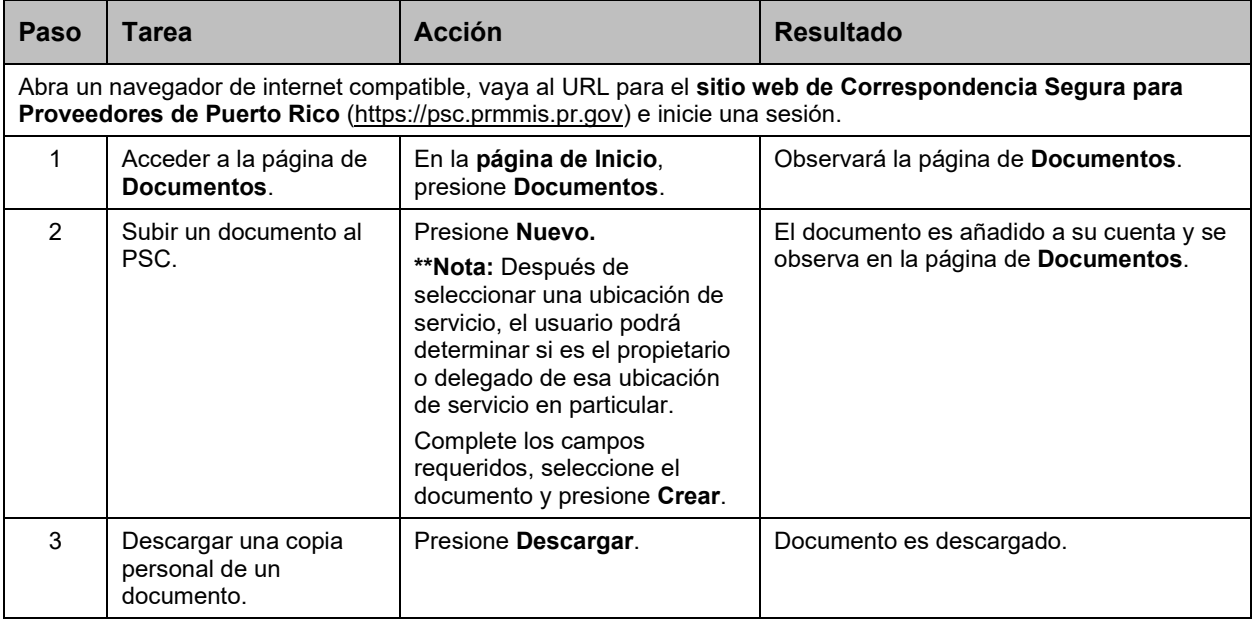

#### **Pasos Detallados**

1. En la **página de Inicio** de su cuenta de PSC, presione **Documentos** en la parte superior de la página.

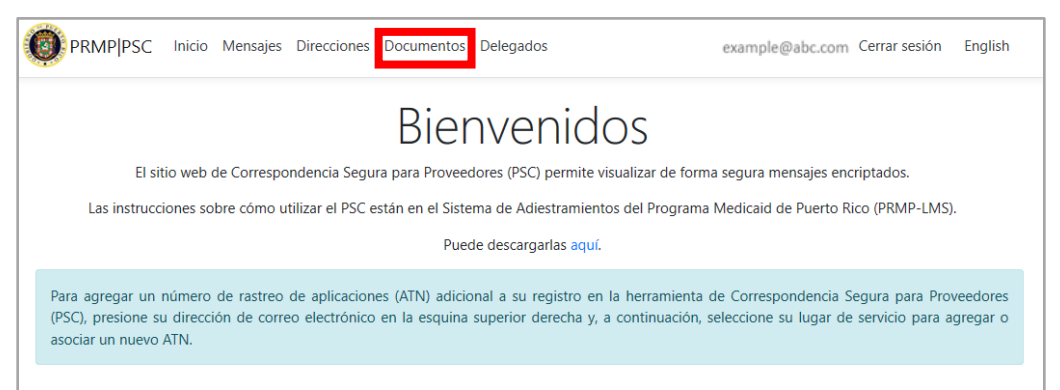

Versión 5.0 Página 24 Para uso del Sistema de Manejo de Información de Medicaid Puerto Rico, Departamento de Salud de Puerto Rico. Este documento no debe ser usado sin permiso escrito previo del Gobierno de Puerto Rico. © 2023 Gainwell Confidencial – Gainwell Technologies

2. Observará la página de **Documentos**. Todos los documentos de proveedor que ha subido previamente al PSC se observarán en esta página.

Además, el usuario puede ordenar en Ubicación de servicio y podrá determinar si es el propietario o delegado de esa ubicación de servicio en particular.

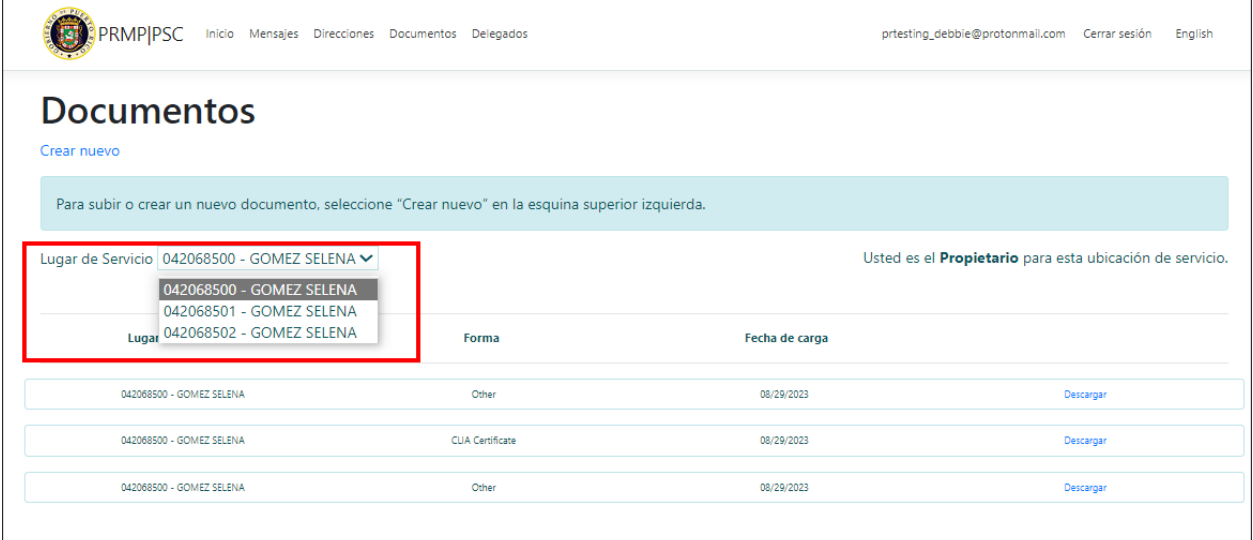

3. Para subir un nuevo documento al PSC, presione Nuevo.

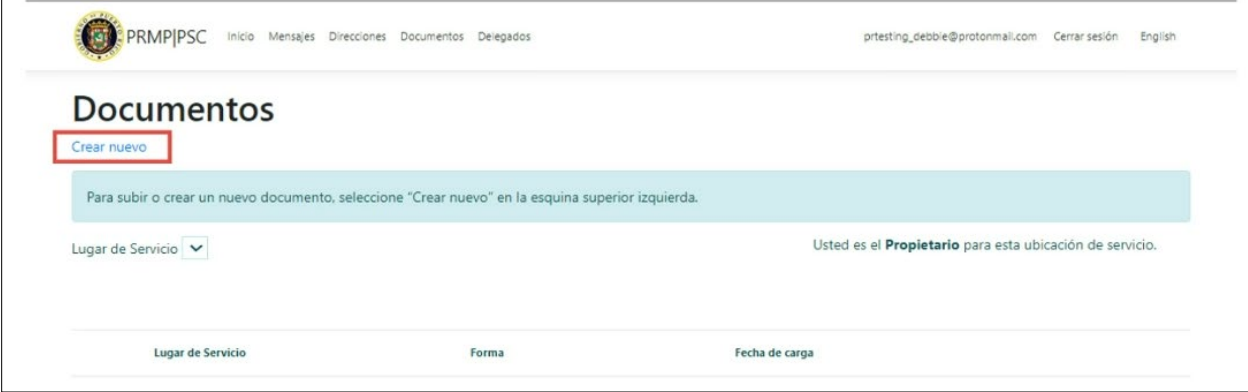

4. Observará la página de Crear Documentos. Complete todos los campos requeridos y seleccione el documento que desea subir al PSC.

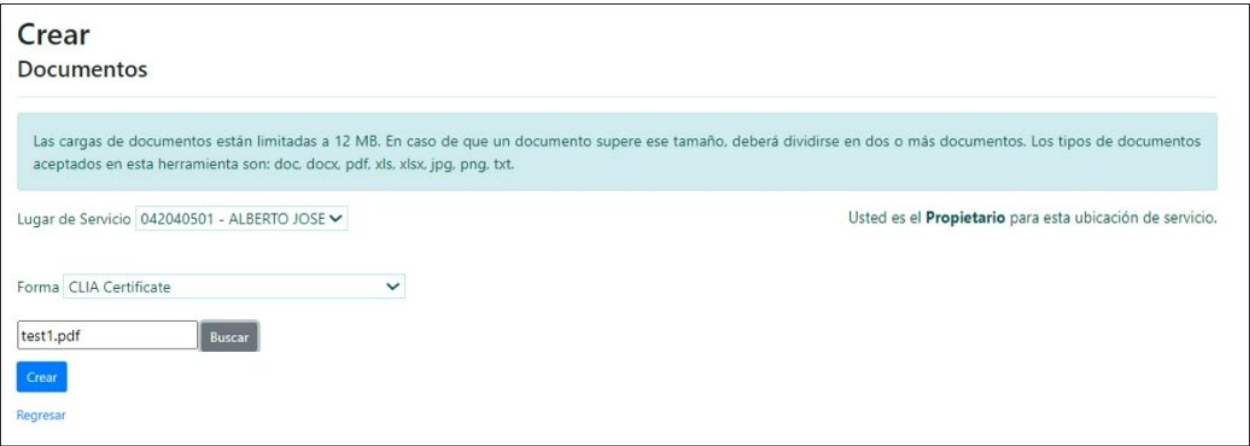

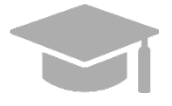

*NOTA: Ciertos campos y botones (tales como el listado desplegable de Forma y el botón para seleccionar un documento) podrán observarse en inglés, aunque haya seleccionado al español como el lenguaje del PSC.*

Tipos de forma para documentos en el PSC incluyen:

- Cambio de Dirección (Change of Address)
- Certificado de Sustancias Controladas del Departamento de Salud de PR (PRDoH Controlled Substance Certificate - ASSMCA)
- Certificado de CLIA (CLIA Certificate)
- Certificado de DEA (DEA Certificate)
- Certificado Negativo de Antecedentes Penales (Negative Certificate of Penal Record)
- Póliza de Seguros (Insurance Policy)
- Licencia (License)
- Fianza (Surety Bond)
- Certificado de Especialidad (Specialty Certificate)
- Otro (Other)
- 5. Una vez todos los campos son completados y el documento es seleccionado, presione Crear para subir el documento.

Versión 5.0 Página 26

Para uso del Sistema de Manejo de Información de Medicaid Puerto Rico, Departamento de Salud de Puerto Rico. Este documento no debe ser usado sin permiso escrito previo del Gobierno de Puerto Rico. © 2023 Gainwell Confidencial – Gainwell Technologies

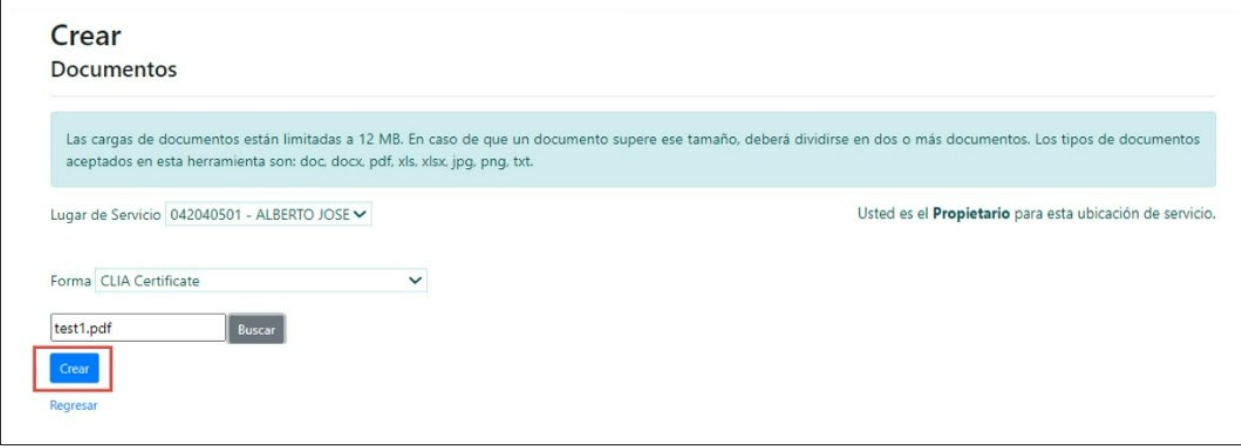

El documento se observará en la página de **Documentos**, con su Lugar de Servicio, forma y fecha de subida.

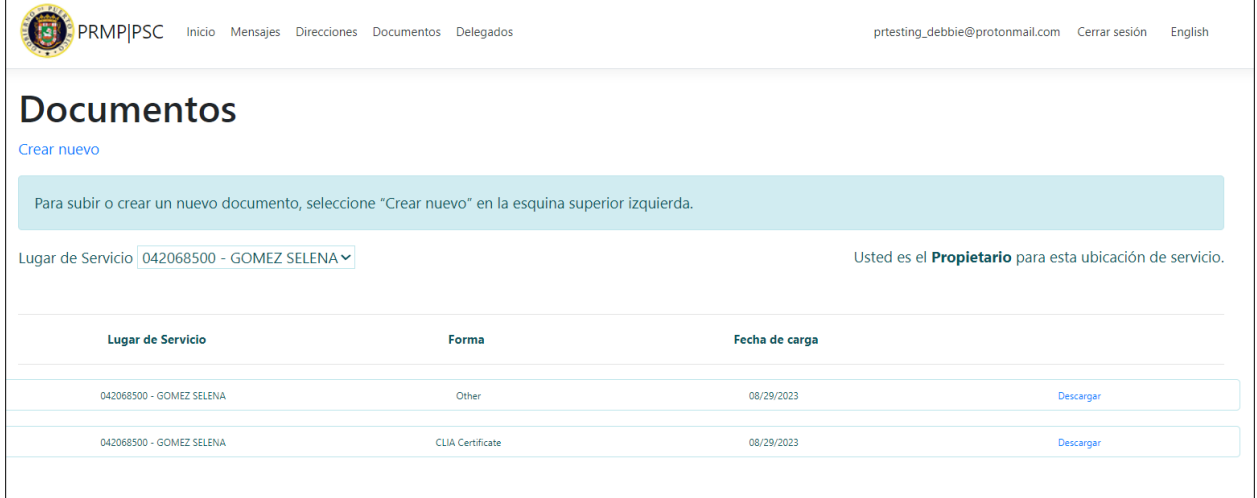

6. Para descargar una copia personal de un documento en el PSC, presione **Descargar** al lado del documento deseado.

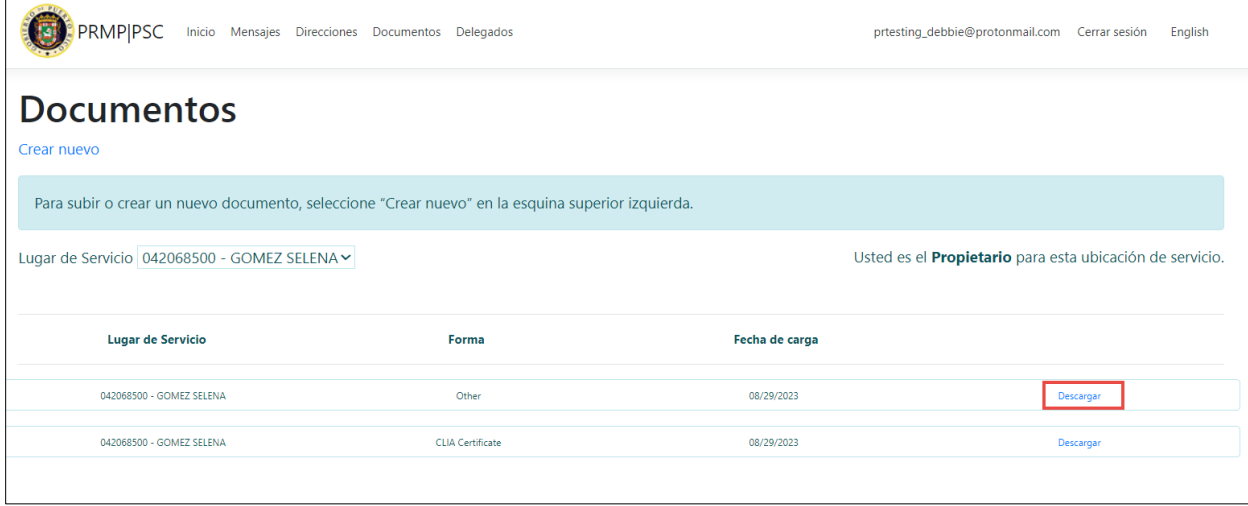

## <span id="page-31-0"></span>**2.8 Actualizar el Perfil de PSC**

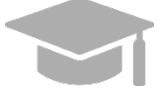

*NOTA: Cambios a su perfil de PSC NO son compartidos con PRMP.*

## <span id="page-31-1"></span>**Referencia Rápida – Actualizar el Perfil de PSC**

#### <span id="page-31-2"></span>**Tabla 8 – Actualizar el Perfil de PSC**

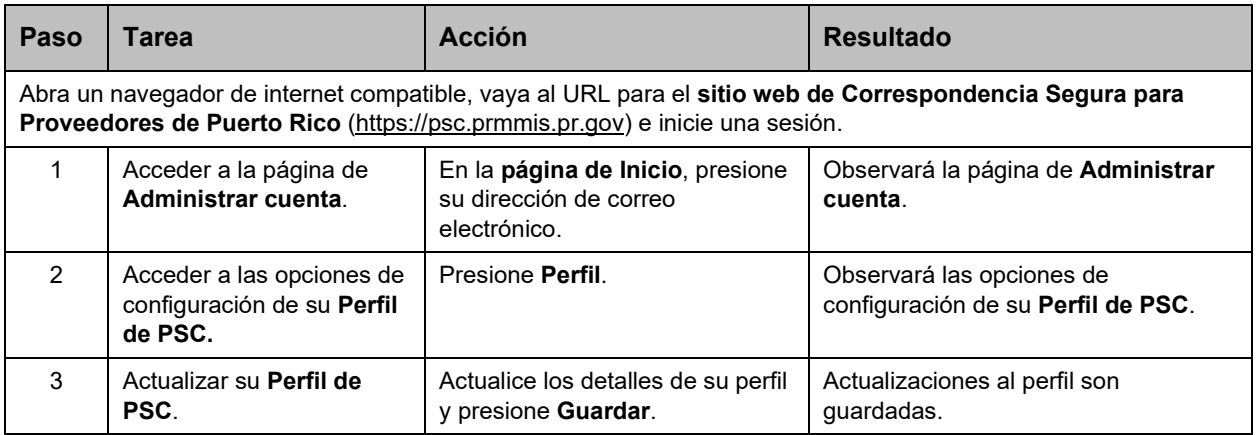

Versión 5.0 Página 28 Para uso del Sistema de Manejo de Información de Medicaid Puerto Rico, Departamento de Salud de Puerto Rico. Este documento no debe ser usado sin permiso escrito previo del Gobierno de Puerto Rico. © 2023 Gainwell Confidencial – Gainwell Technologies

#### **Pasos Detallados**

1. En la **página de Inicio** de su cuenta de PSC, presione su dirección de correo electrónico en la parte superior derecha.

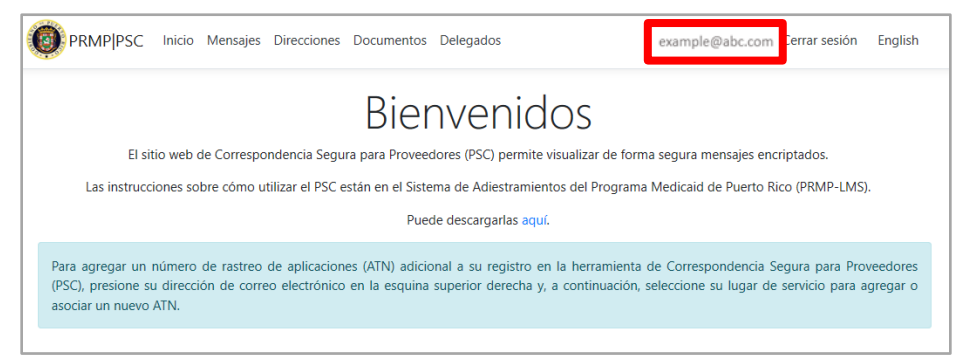

2. Si al abrir la página de **Administrar cuenta** la opción de **Perfil** no está seleccionada, presione **Perfil** en la parte izquierda. Observará sus opciones de configuración actuales.

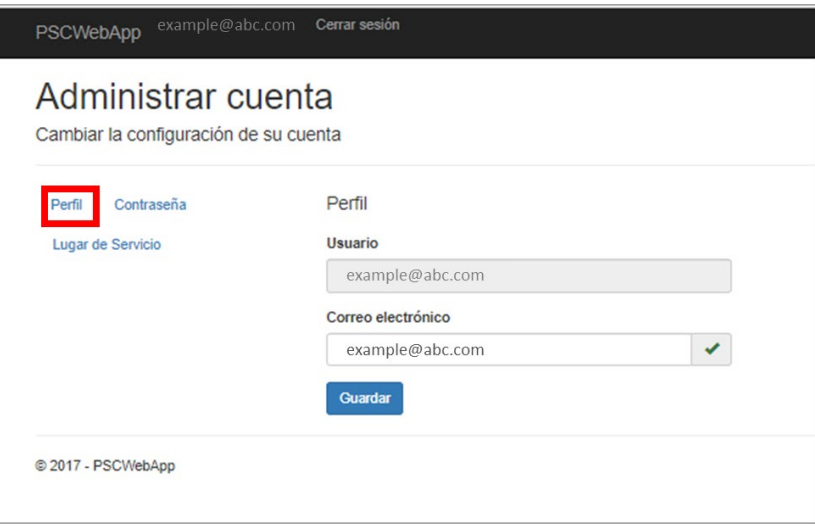

3. Actualice los detalles de su perfil y presione **Guardar**. Actualizar su correo electrónico solo impactará su cuenta de PSC. Asegúrese de contactar directamente a PRMP para actualizar sus detalles de contacto.

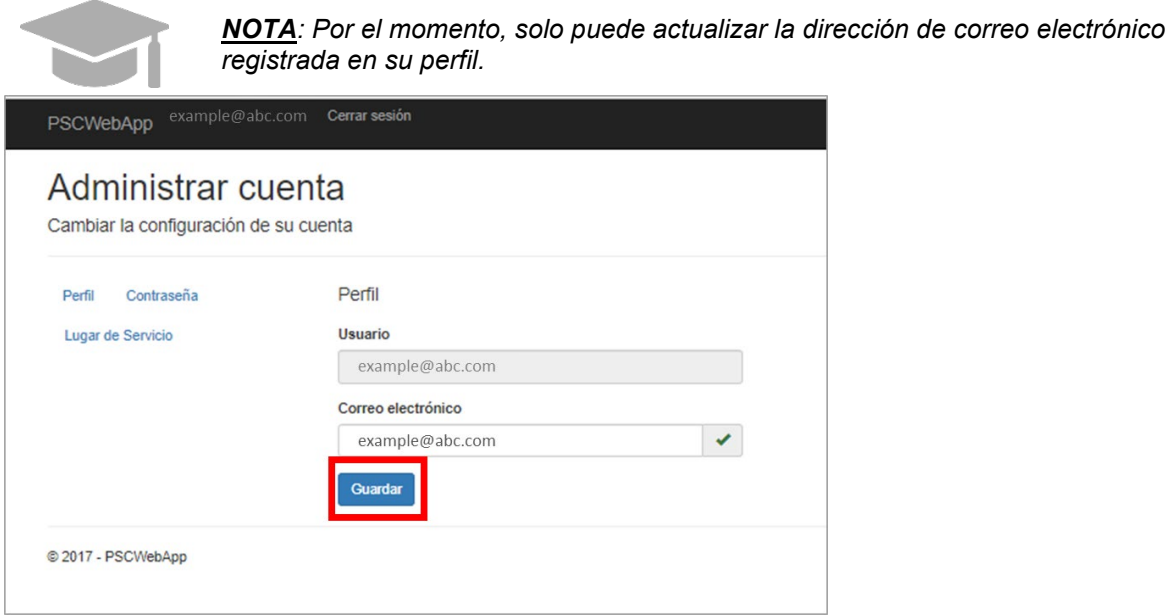

## <span id="page-33-0"></span>**2.9 Actualizar Datos Demográficos en el PSC**

Los proveedores, en adición a actualizar la información de su cuenta del PSC, pueden actualizar los datos demográficos asociados a sus Lugares de Servicio a través de la opción de **Direcciones** en el PSC.

## <span id="page-33-1"></span>**Referencia Rápida – Actualizar Datos Demográficos en el PSC**

<span id="page-33-2"></span>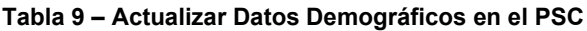

 $\mathcal{L}$ 

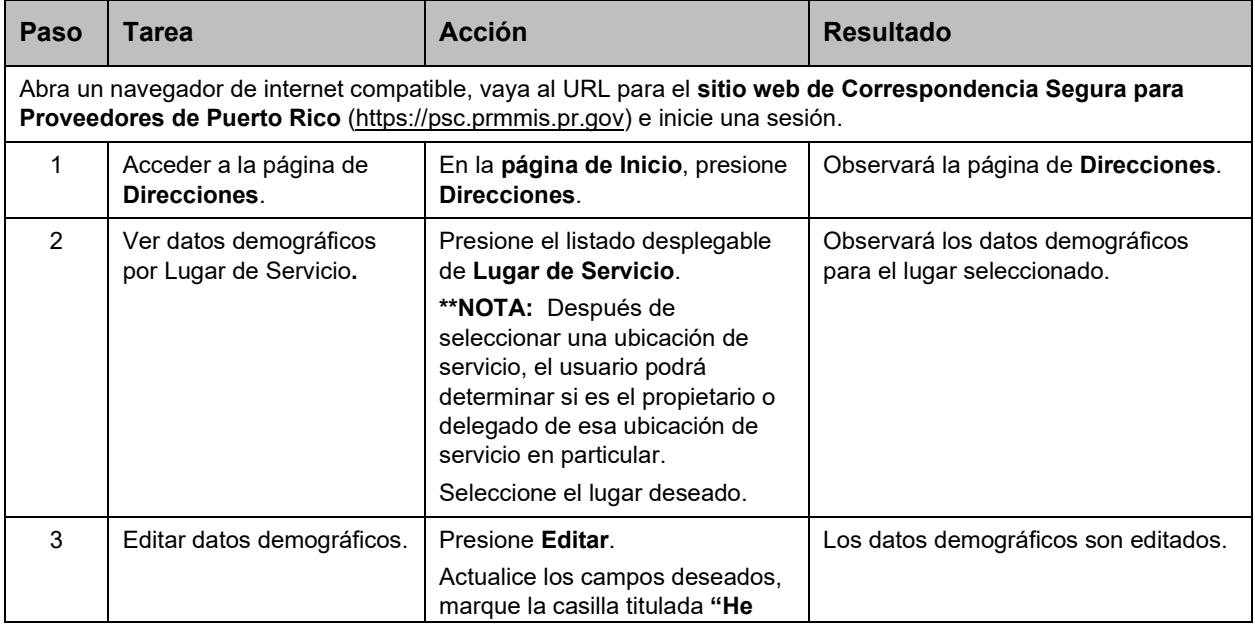

Versión 5.0 Página 30

Para uso del Sistema de Manejo de Información de Medicaid Puerto Rico, Departamento de Salud de Puerto Rico. Este documento no debe ser usado sin permiso escrito previo del Gobierno de Puerto Rico. © 2023 Gainwell Confidencial – Gainwell Technologies

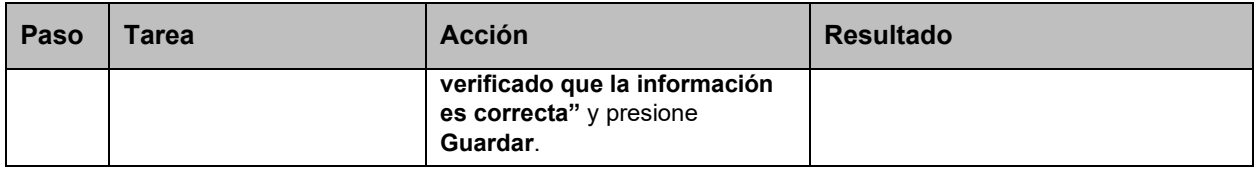

#### **Pasos Detallados**

1. En la **página de Inicio** de su cuenta de PSC, presione **Direcciones** en la parte superior de la página.

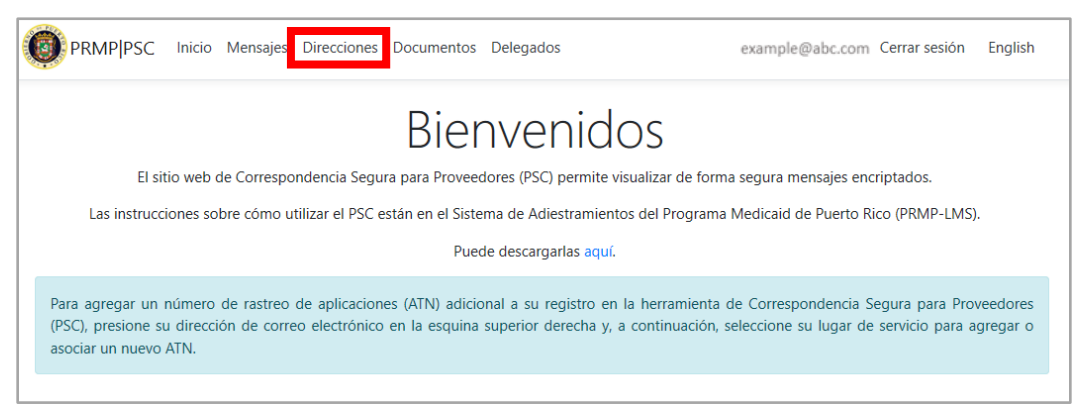

2. Observará la página de **Direcciones**.

Aquí verá todas las direcciones asociadas a los Lugares de Servicio de su cuenta.

Tipos de direcciones que podrán ser mostradas en esta página incluyen dirección de oficina corporativa o de casa, dirección para recibir correspondencia, y dirección para recibir pagos. Estas direcciones fueron tomadas del lugar de servicio indicado en la solicitud de nueva inscripción que usted previamente envió a través del Portal de Inscripción de Proveedores (PEP) y de cualquier lugar adicional que añadió a su **cuenta del PSC**.

Además, el usuario puede ordenar en Ubicación de servicio y podrá determinar si es el propietario o delegado de esa ubicación de servicio en particular.

Para mostrar direcciones asociadas con un Lugar de Servicio específico, presione el listado desplegable de **Lugar de Servicio** en la parte superior derecha de la página y seleccione el Lugar de Servicio deseado.

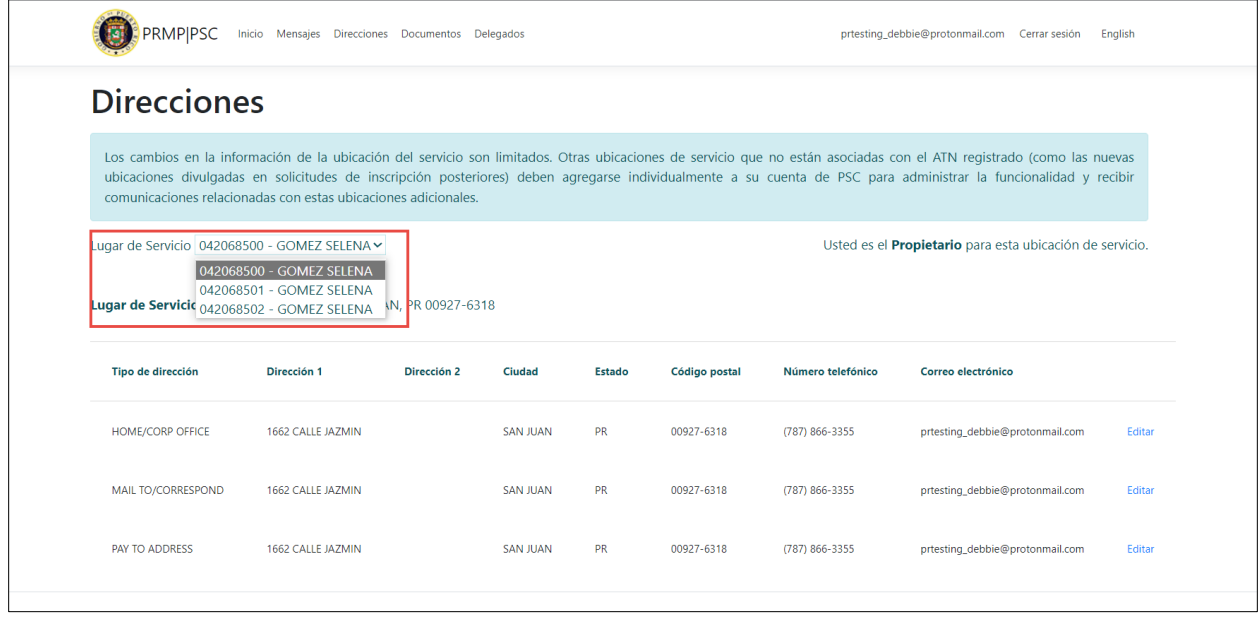

3. Para editar los datos demográficos asociados a una dirección, presione **Editar** al lado de la dirección deseada.

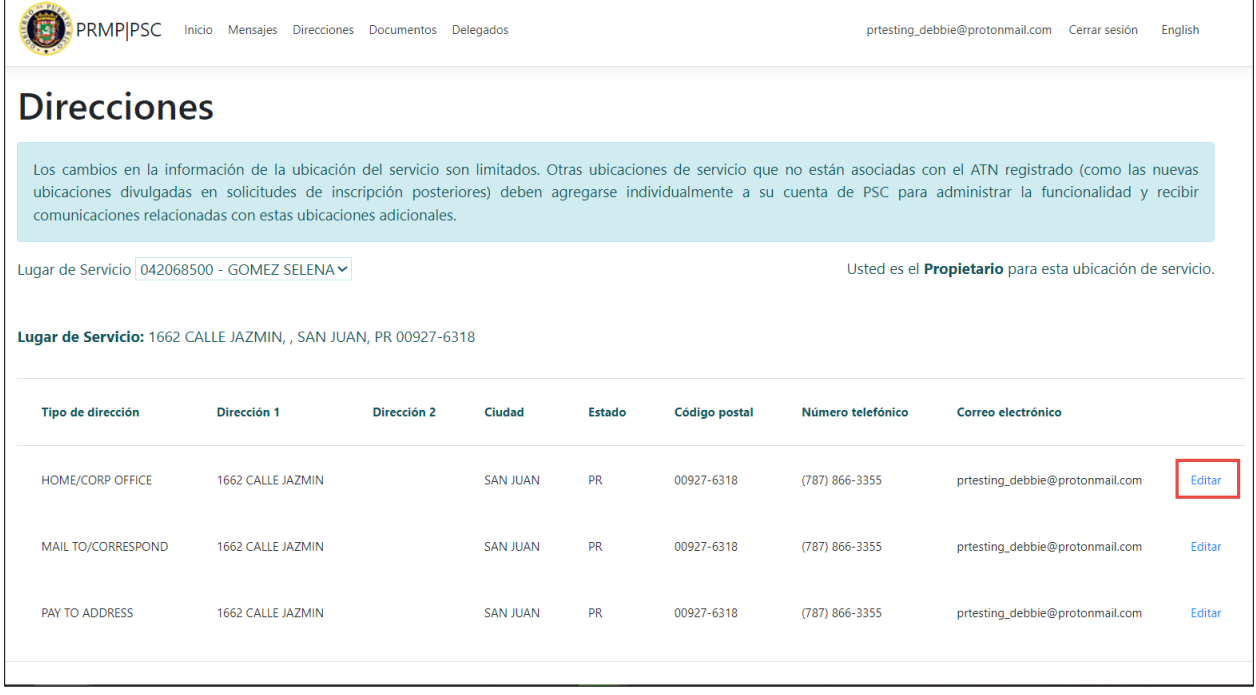

Versión 5.0 Página 32

Para uso del Sistema de Manejo de Información de Medicaid Puerto Rico, Departamento de Salud de Puerto Rico. Este documento no debe ser usado sin permiso escrito previo del Gobierno de Puerto Rico. © 2023 Gainwell Confidencial – Gainwell Technologies

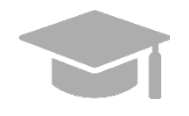

*NOTA: Usted no puede añadir o borrar direcciones en esta página; solo puede editar las direcciones disponibles. Vea la sección de [Añadir Lugares de Servicio a](#page-24-0)  [una Cuenta de PSC](#page-24-0) de esta guía para ver más detalles sobre añadir o eliminar un Lugar de Servicio de su cuenta.*

Observará la página de **Editar Direcciones**. Actualice cualquiera de los campos disponibles.

Note que aquí también puede editar o añadir una dirección de correo electrónico o un número de teléfono asociado con esta dirección.

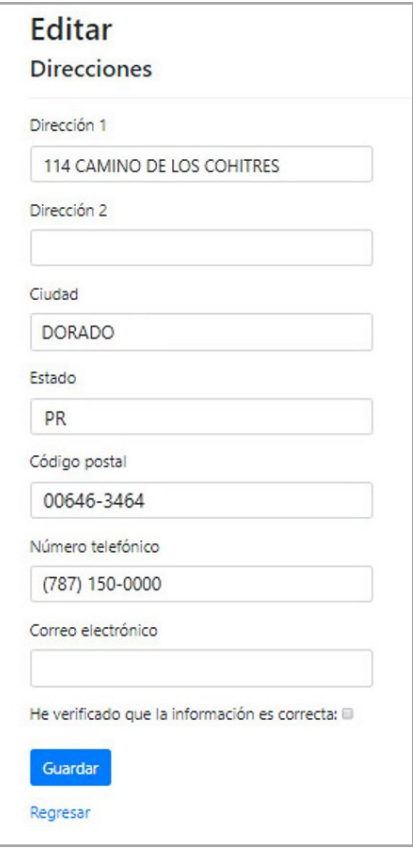

Una vez haya terminado de editar los campos deseados, marque la casilla titulada "He verificado que la información es correcta" y presione **Guardar**.

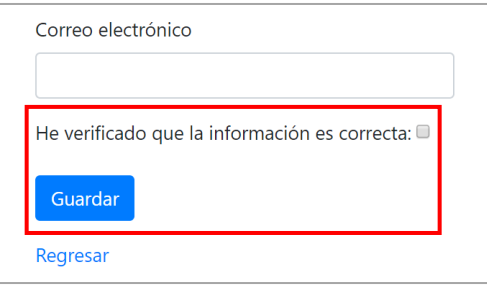

Versión 5.0 Página 33 Para uso del Sistema de Manejo de Información de Medicaid Puerto Rico, Departamento de Salud de Puerto Rico. Este documento no debe ser usado sin permiso escrito previo del Gobierno de Puerto Rico. © 2023 Gainwell Confidencial – Gainwell Technologies

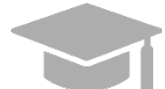

*NOTA: Para regresar a la página de Direcciones sin guardar los cambios hechos en esta página, presione Regresar.* 

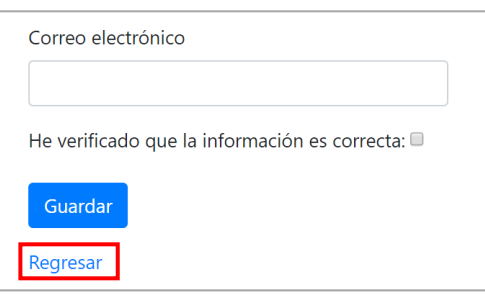

## <span id="page-37-0"></span>**2.10 Asignar Delegados en el PSC**

Como proveedor, puede asignar delegados en el **sitio web de PSC** para llevar a cabo tareas en su nombre. Esto incluye ver mensajes seguros, editar información demográfica y subir documentos en su nombre a través del PSC, siempre que se han establecido permisos

Esto es hecho comúnmente por gerentes de oficinas de proveedores para delegar tareas del PSC a administradores de oficina.

Todo delegado asignado tendrá la autoridad para hacer las mismas funciones que el proveedor principal en el PSC. Si hay varios Lugares de Servicio asociados a un proveedor, los delegados podrán ver todos los lugares de servicio.

Todos los delegados agregados deberán tener permisos establecidos para poder ver y/o editar información para cada ubicación de servicio.

## <span id="page-37-1"></span>**Referencia Rápida – Asignar Delegados en el PSC**

<span id="page-37-2"></span>**Tabla 10 – Asignar Delegados en el PSC** 

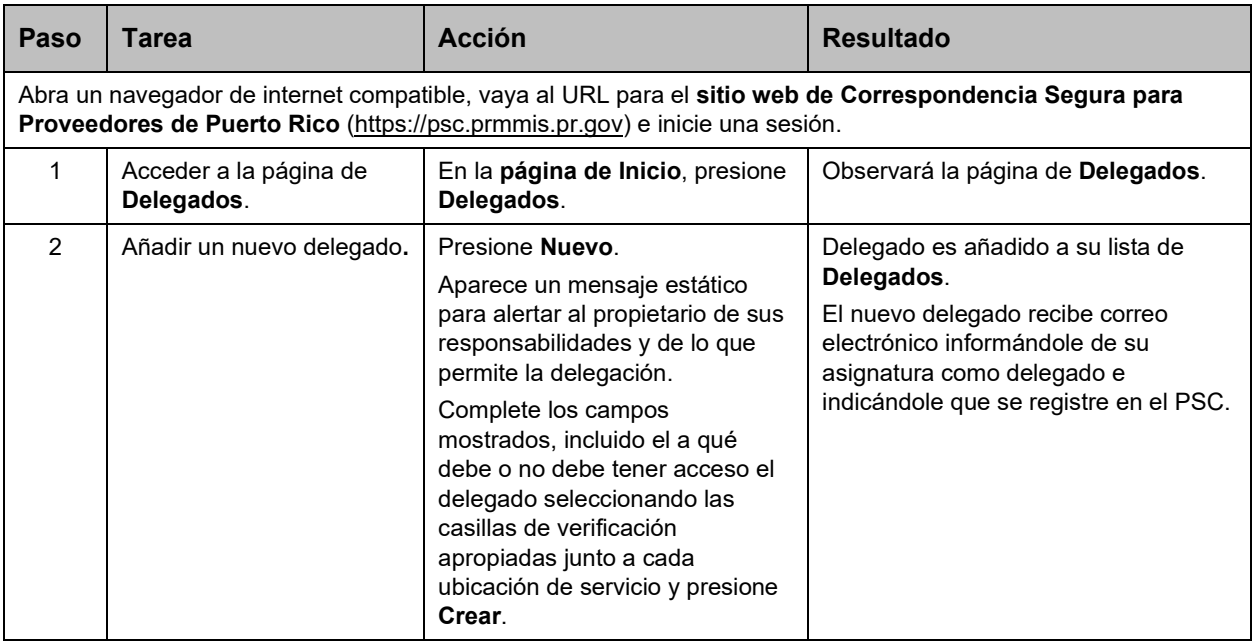

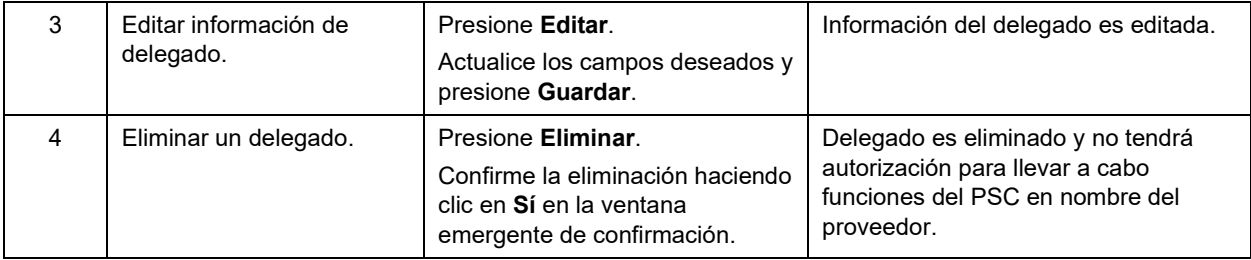

#### **Pasos Detallados**

1. En la **página de Inicio** de su cuenta de PSC, presione **Delegados** en la parte superior de la página.

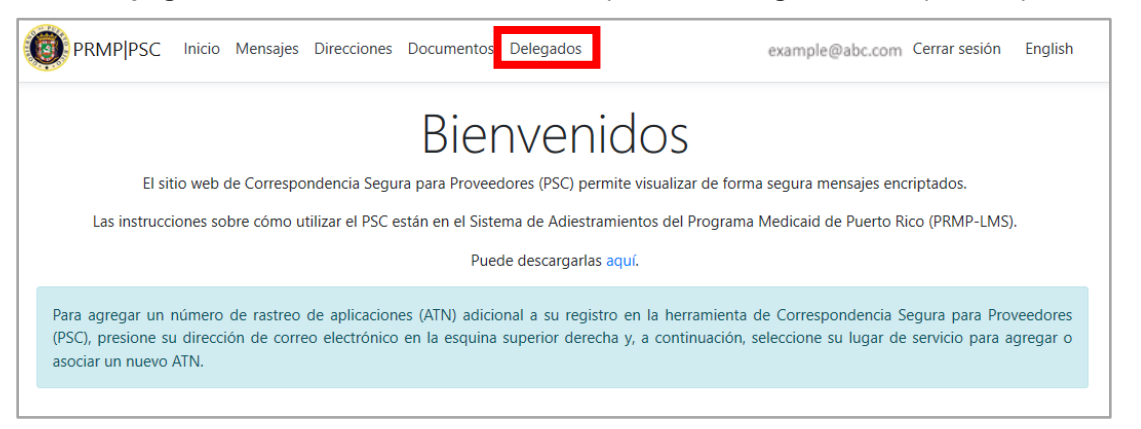

2. Observará la página de **Delegados**. Aquí podrá ver la lista de delegados que ha asignado en su cuenta de PSC.

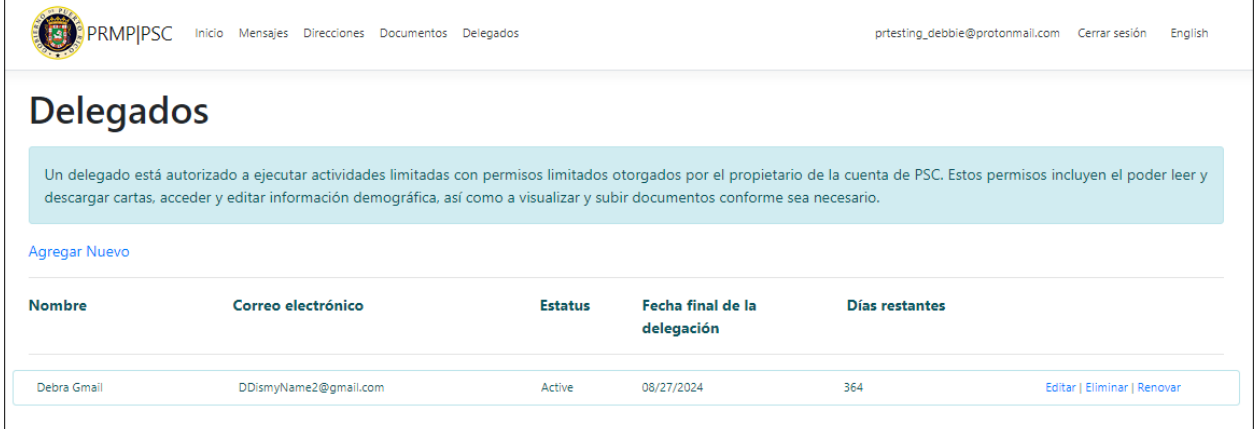

Para crear un nuevo delegado, presione **Agregar Nuevo**.

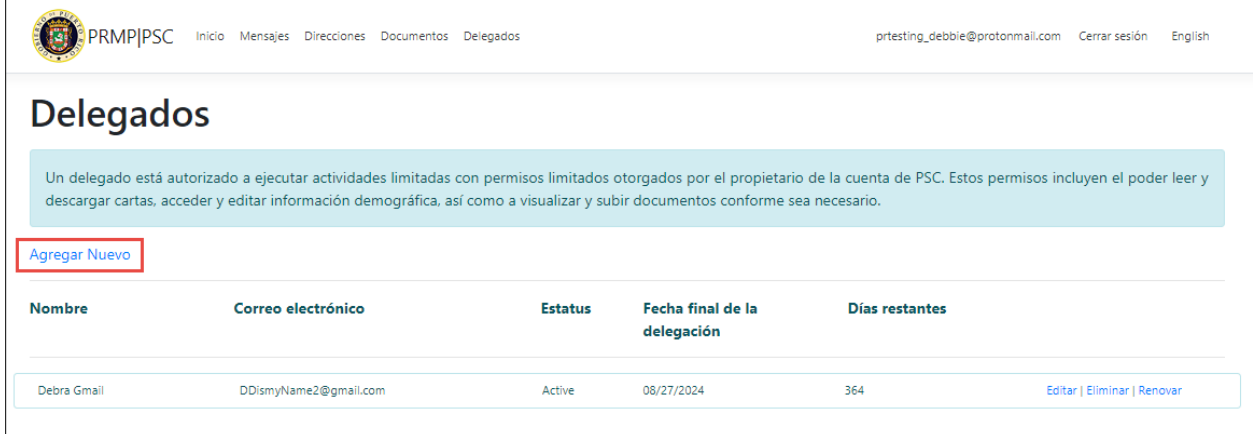

Aparece una nueva página. Complete los campos mostrados para el delegado deseado y haga clic en **Crear**.

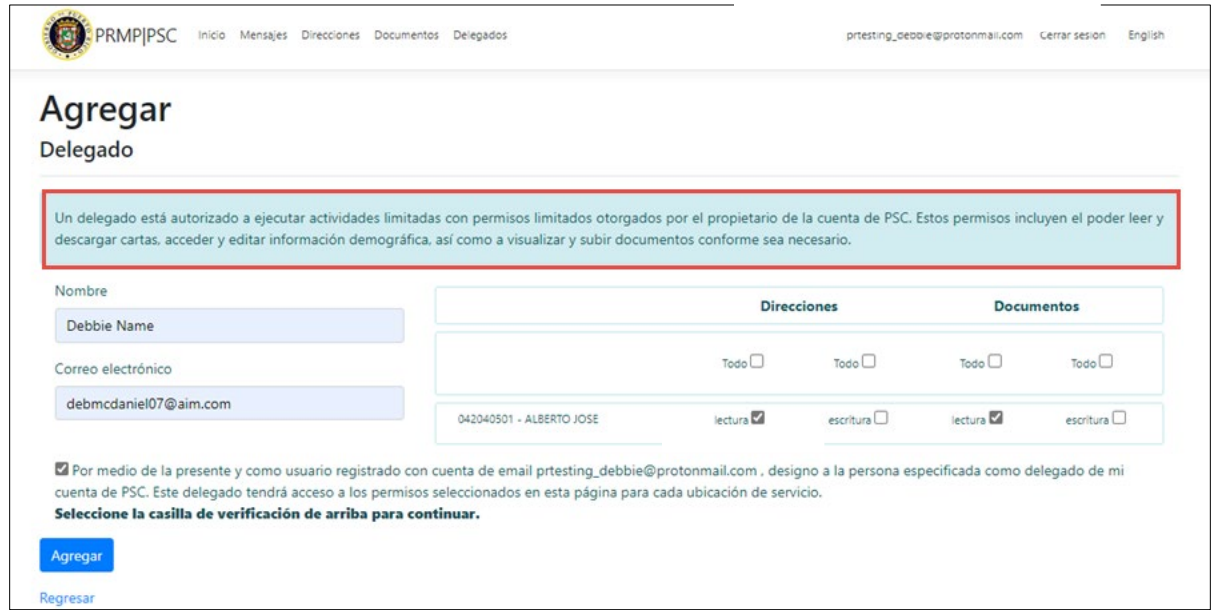

**NOTA:** Para seleccionar los permisos que se otorgan al delegado::

- o Seleccione una o más ubicaciones de servicio para cada delegado.
- o Aparecerá un mensaje estático con una casilla de verificación para confirmar la aprobación de la delegación.
- $\circ$  Las siguientes selecciones demográficas se pueden asignar a los delegados
	- (a) Puede impedir que un delegado vea información demográfica.
	- (b) Puede permitir que un delegado solo vea la información demográfica, pero no edite la información.
	- (c) Puede permitir que un delegado vea y actualice la información demográfica.

Versión 5.0 Página 36

Para uso del Sistema de Manejo de Información de Medicaid Puerto Rico, Departamento de Salud de Puerto Rico. Este documento no debe ser usado sin permiso escrito previo del Gobierno de Puerto Rico. © 2023 Gainwell Confidencial – Gainwell Technologies

- o Las siguientes selecciones de Cargas se pueden asignar a un delegado
	- (a) Puede impedir que un delegado vea los documentos cargados.
	- (b) Puede permitir que un delegado solo vea los documentos cargados.
	- (c) Puede permitir que un delegado vea y cargue documentos.

Observará una nueva página. Complete los campos deseados para su delegado y presione **Agregar**.

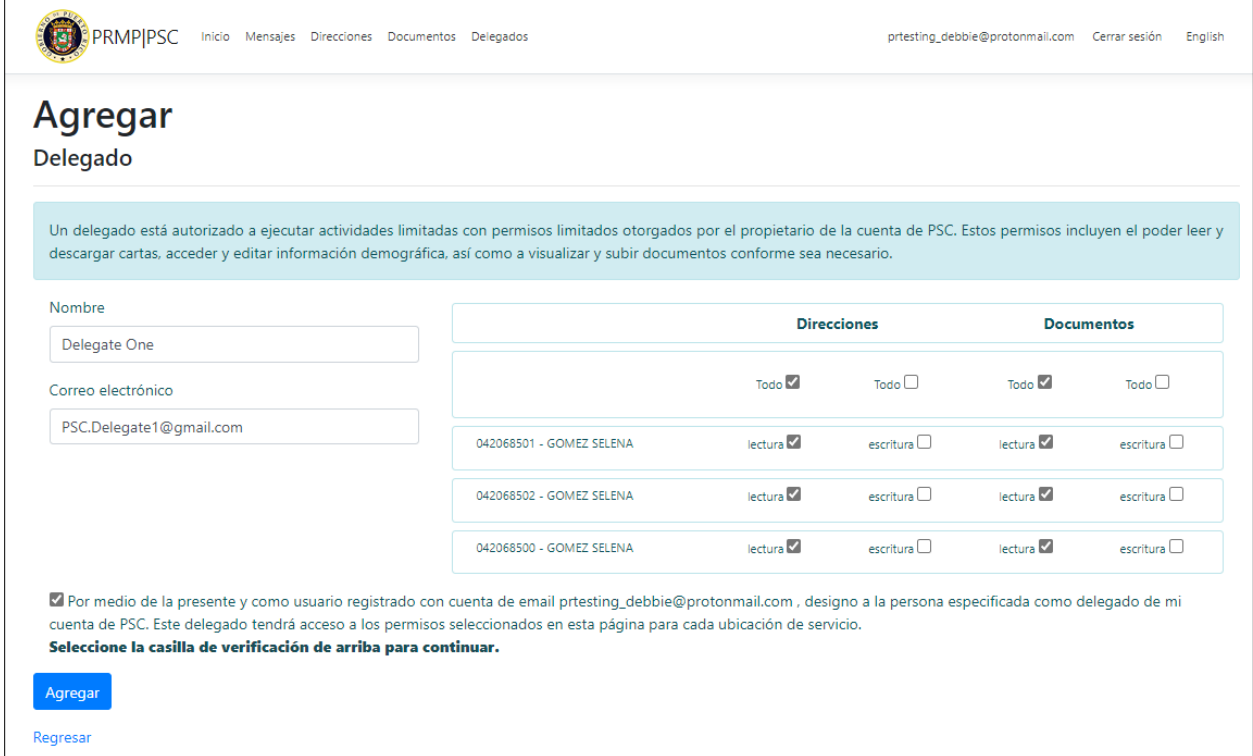

#### El nuevo delegado ahora se observa en la página de **Delegados**.

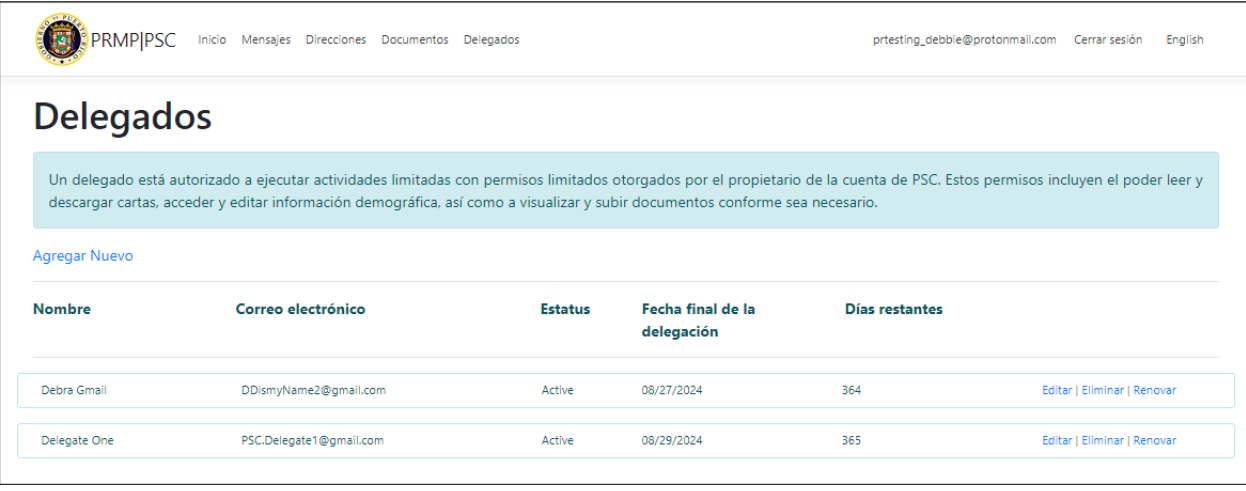

Versión 5.0 Página 37

Para uso del Sistema de Manejo de Información de Medicaid Puerto Rico, Departamento de Salud de Puerto Rico. Este documento no debe ser usado sin permiso escrito previo del Gobierno de Puerto Rico. © 2023 Gainwell Confidencial – Gainwell Technologies

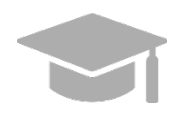

*NOTA: Una vez asigne su delegado en el PSC, el delegado recibirá un correo electrónico informándole de su asignatura e indicándole que se registre en el PSC. El delegado se registrará en la pestaña de Delegate (delegado) en la página de Registrarse, contrario a los proveedores que se registran en la pestaña de Provider (proveedor).*

3. Para editar la información de un delegado asignado, presione **Editar** al lado del nombre del delegado.

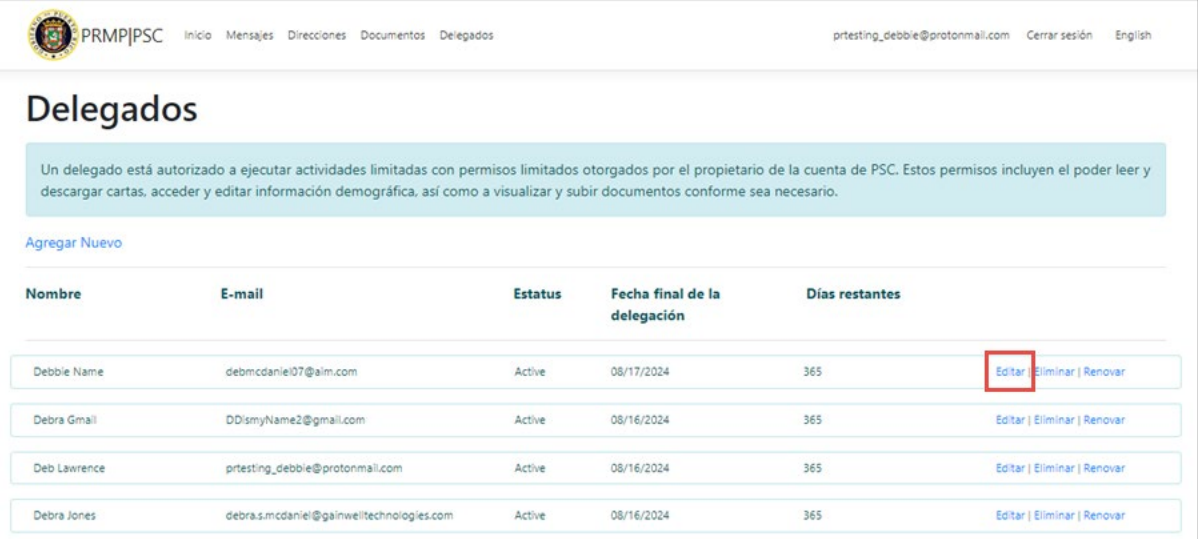

Observará la página de **Editar**, donde podrá ver la información actual del delegado. Haga las modificaciones deseadas a los campos observados y presione **Guardar**.

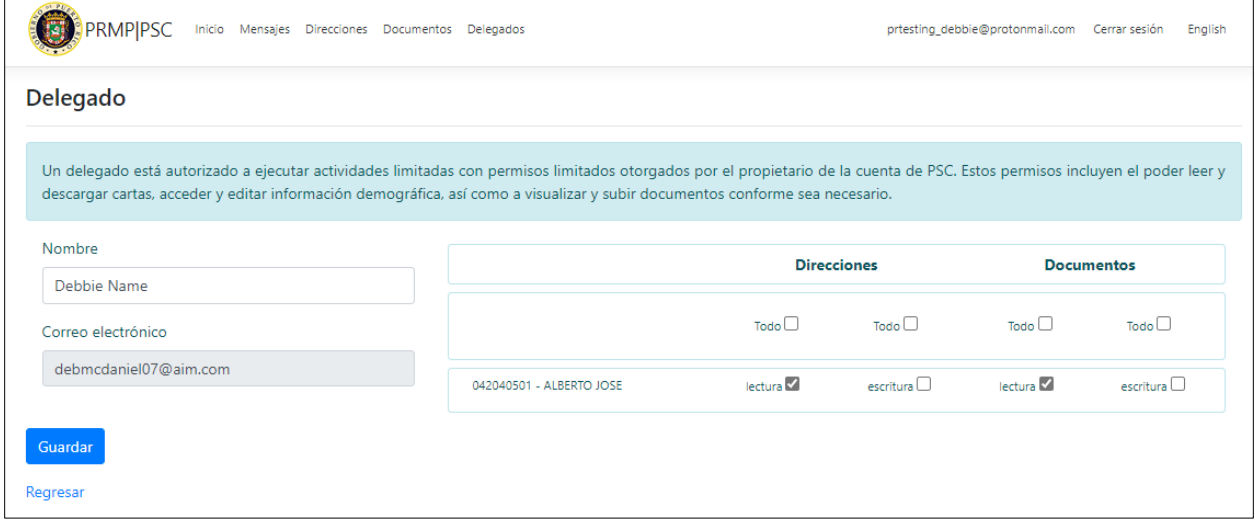

Para eliminar un delegado asignado, haga clic en **Eliminar** junto al nombre del delegado deseado.

Versión 5.0 Página 38 Para uso del Sistema de Manejo de Información de Medicaid Puerto Rico, Departamento de Salud de Puerto Rico. Este documento no debe ser usado sin permiso escrito previo del Gobierno de Puerto Rico. © 2023 Gainwell Confidencial – Gainwell Technologies

*\*\*NOTA: el delegado se eliminará inmediatamente. Si, en una fecha futura, desea que vuelvan a realizar tareas de PSC en su nombre, puede volver a agregarlos a su lista de Delegados a través de la opción Crear Nuevo. Tenga en cuenta que si decide volver a agregar un delegado, debe completar todos los campos de la página Crear Nuevo con su información nuevamente.*

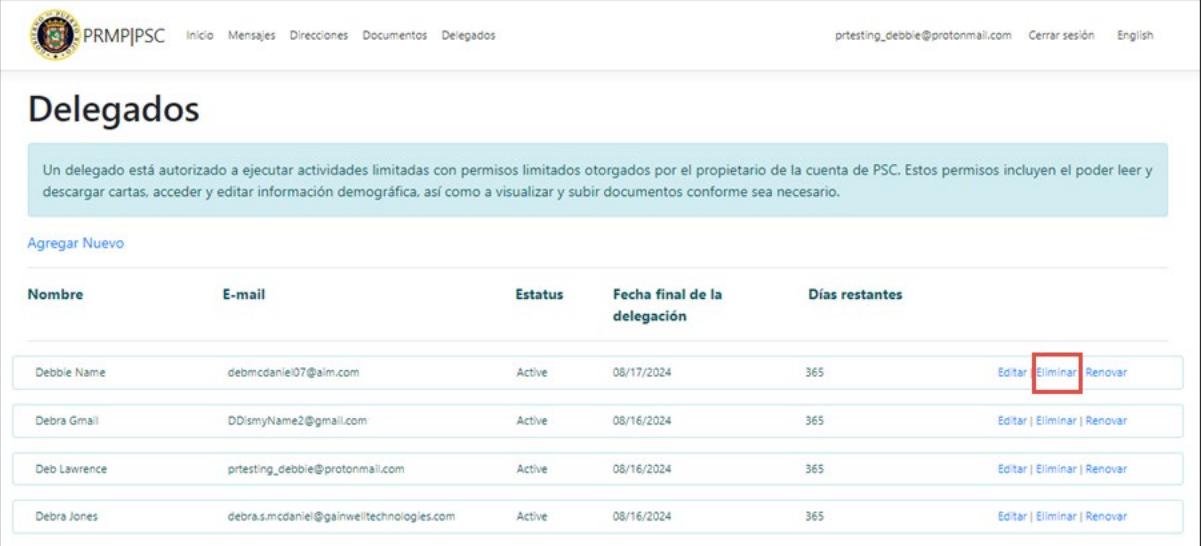

Ahora el delegado es eliminado de la lista. Esta persona ya no tendrá autorización para llevar a cabo funciones de PSC en su nombre.

Si, en una fecha futura, desea que el delegado eliminado lleve a cabo funciones del PSC en su nombre nuevamente, puede reanudarlos a la lista de Delegados a través de la opción de Nuevo.

Tenga en cuenta que si decide reanudar un delegado debe nuevamente completar todos los campos requeridos con la información del delegado.

El acceso de por vida para los delegados también se puede actualizar:

- Puede limitar el tiempo que un delegado puede tener acceso a PSC (un año) sin que se renueve el acceso.
	- o Puede establecer fechas de inicio y finalización para el acceso de los delegados a PSC.
		- (a) El día de inicio será la fecha de asignación del delegado.
		- (b) La fecha de finalización será un año a partir de la delegación o renovación de la delegación.
- PSC le enviará un aviso de renovación, 30 días antes de la fecha de vencimiento de un delegado.
- PSC le da la posibilidad de ver el estado del delegado:
	- o PSC muestra el estado del delegado y la fecha de finalización de la delegación
	- o El día de inicio será la fecha de asignación del delegado

NOTA: Esta funcionalidad le permite cambiar, eliminar y/o modificar un delegado o delegar datos.

Versión 5.0 Página 39

Para uso del Sistema de Manejo de Información de Medicaid Puerto Rico, Departamento de Salud de Puerto Rico. Este documento no debe ser usado sin permiso escrito previo del Gobierno de Puerto Rico. © 2023 Gainwell Confidencial – Gainwell Technologies

Para renovar el acceso de un delegado, haga clic en Renovar junto al nombre del delegado deseado.

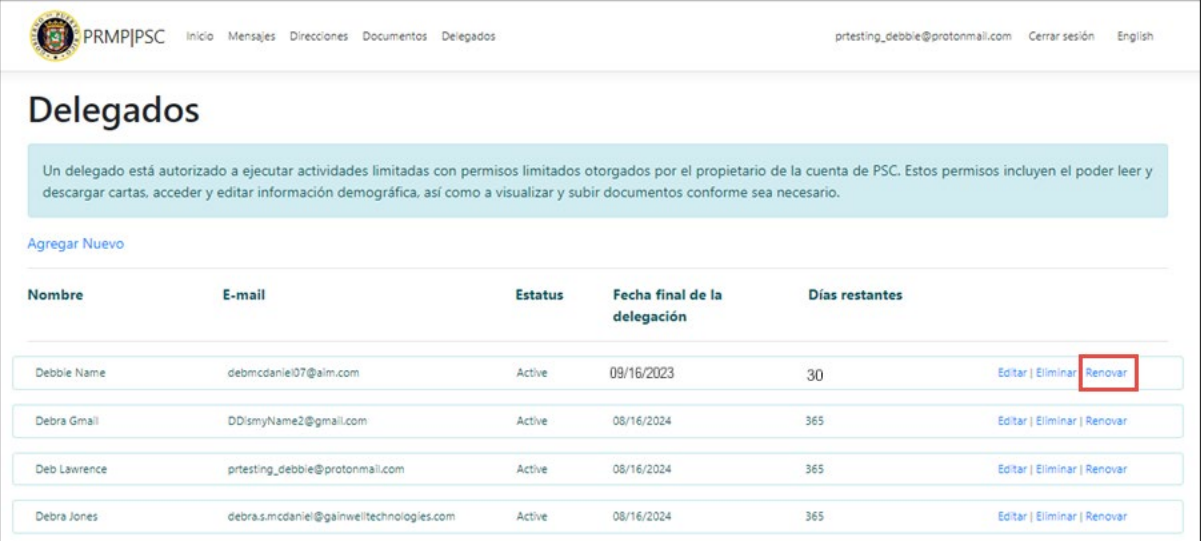

Una vez seleccionada la opción Renovar, la fecha de finalización de la delegación y los días restantes se actualizan automáticamente.

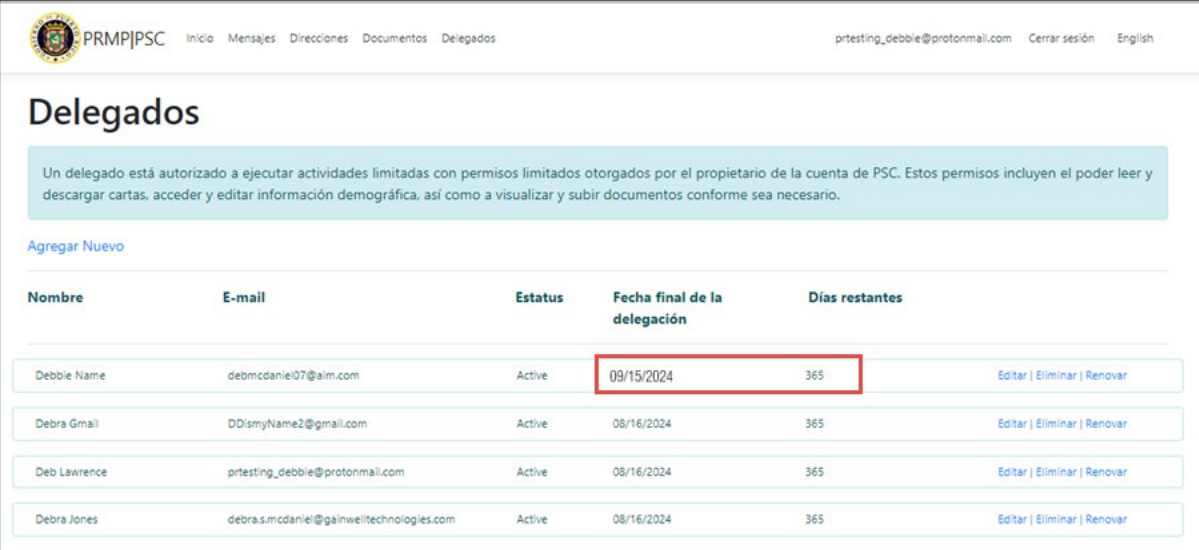

**\*\*NOTA:** el propietario de ATN puede renovar un delegado en cualquier momento. Por ejemplo, si desean que todos sus delegados caduquen y se renueven al mismo tiempo, pueden hacer clic en Renovar para todos los delegados.

Versión 5.0 Página 40

Para uso del Sistema de Manejo de Información de Medicaid Puerto Rico, Departamento de Salud de Puerto Rico. Este documento no debe ser usado sin permiso escrito previo del Gobierno de Puerto Rico. © 2023 Gainwell Confidencial – Gainwell Technologies

#### Sitio Web de Correspondencia Segura para Proveedores (PSC) Material de Adiestramiento – Guía de Referencia

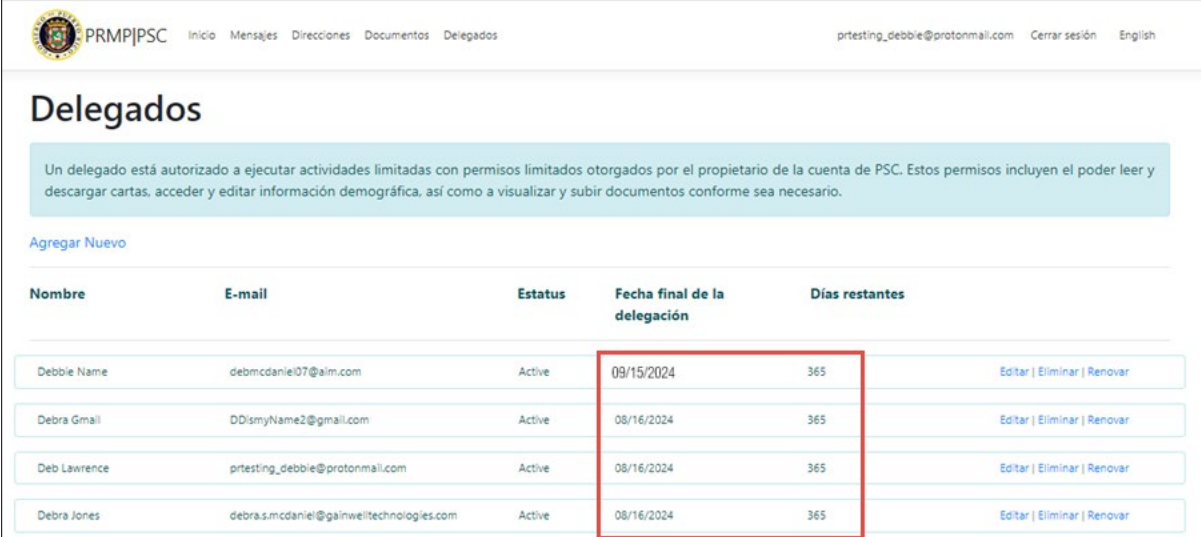

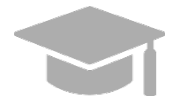

*NOTA: Para regresar a la lista de Delegados sin guardar los cambios hechos en esta página, presione Regresar.*

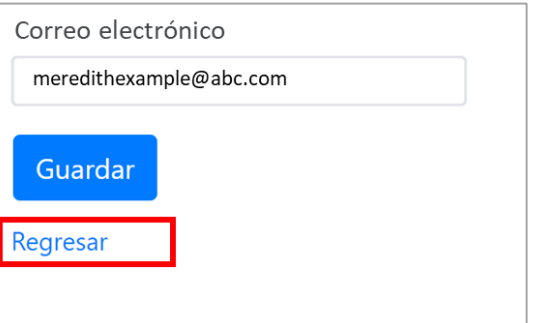